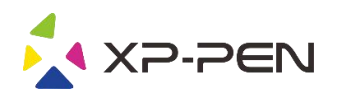

# Руководство пользователя Artist 22R Pro

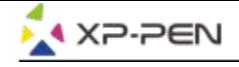

### **Safety Precautions**

This manual uses the following symbols to ensure that the XP-PEN Tablet is used correctly and safely. Be sure to read and observe the Safety Precautions.

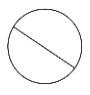

#### Do not use this product in a control system area that requires a high degree of safety and reliability.

In such a system, this product could negatively affect other electronic devices and could malfunction due to the effect of those devices.

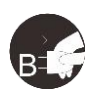

#### Turn the power off in areas where use of electronic devices is prohibited.

Turn the power off your tablet when onboard an aircraft or in any other location where use of electronic devices is prohibited, otherwise it may negatively affect other electronic devices in the area. Unplug the USB connector from this product and turn the power off.

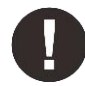

#### Keep the product away from infants and young children.

Accessories to this gadget may present a choking hazard to small children. Keep all accessories away from infants and voung children.

## **CAUTION**

#### Do not place this product on unstable surfaces.

Avoid placing this product on unstable, tilted surfaces or any locations exposed to excessive vibrations. This may cause the tablet to fall or impact surfaces which can result in damage and/or malfunction to the tablet.

#### Do not place heavy objects on top of this product.

Do not place heavy objects on the product. Do not step on, or place your body weight on this product as this may cause damage.

#### Avoid extreme high or low-temperature exposure to the XP-Pen tablet.

Do not store this product in areas that drop below 5°C or above 40°C. Avoid locations with excessive temperature fluctuations. This may result in damage to the product and its components.

#### Do not disassemble

Do not disassemble or modify this product. Doing so may expose you to heat, fire, electric shock and injury. Disassembling the product will void your warranty.

#### Do not use alcohol for cleaning

Never use alcohol, thinner, benzene or other mineral solvents that may discolor and cause deterioration to the product.

#### Do not expose to water

Be cautious of water and all liquids that may be near the tablet. Exposure to water or liquid could damage the product.

## **CAUTION**

#### Avoid placing metallic objects and especially magnetic objects on the tablet.

Placing metallic and/or magnetic objects on this product during operation may cause malfunction or permanent damage.

#### Do not strike the pen against hard objects.

Striking the pen against hard objects can cause damage to the pen.

#### Avoid gripping the pen too tightly, and DO NOT use excessive weight/pressure on the Express Key button and pen.

The stylus pen is a high-precision instrument. Avoid pressing too tightly on the Express Key button, and keep any objects from covering the pen to avoid potential damage. Keep the pen away from areas of high dust, contaminants, or any particulate matter that can effect or damage the pen.

## **Limitation of Liability**

- 1. XP-Pen shall in no event be liable for damages resulting from fires or earthquakes, including those caused by third parties and those arising from user misuse, abuse or neglect.
- 2. XP- Pen shall in no event be liable for incidental damages- including but not limited to loss of business income, interruption of business activities, corruption or loss of data - that arise from use or failure to use this product correctly.
- 3. XP- Pen shall in no event be liable for damage resulting from uses not documented in this manual.
- 4. XP- Pen shall in no event be liable for damages or malfunction arising from the connection to other devices or use of third party software.

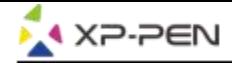

## **Cодержание**

I. Обзор продукта Обзор

II. Подключение Artist 22R Pro

III. Установка драйвера **Windows Mac** 

IV. Интерфейс настроек драйвера **Windows Mac** 

V. Удаление драйвера **Windows Mac** 

VI. FAQ

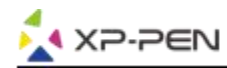

**Благодарим Вас за покупку XP-Pen Artist 22R Pro.В настоящее время руководство пользователя нашего продукта доступно на английском, русском, японском, немецком, корейском, китайском, итальянском, испанском и французском языках. Мы приносим свои извинения, если предпочитаемый вами язык не поддерживается.**

## **{ I.Обзор продукта}**

### **Обзор**

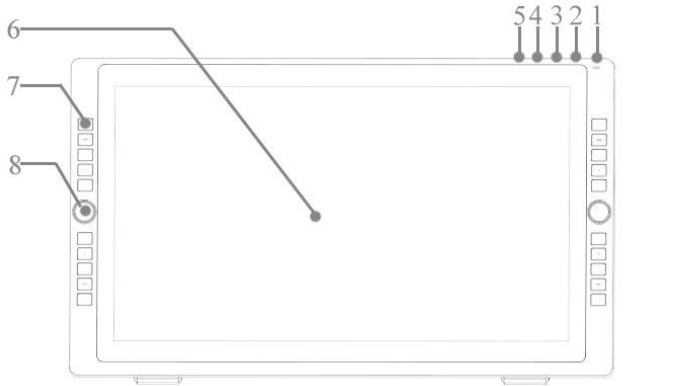

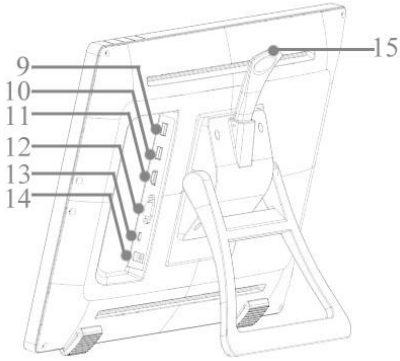

Рисунок 1.1. Обзор

- 1. Кнопка питания (Для включения нажмите и удерживайте около 3 секунд.)
	-
	- а. Индикатор горит синим цветом: Artist подключен к компьютеру и включен.<br>б. Индикатор горит оранжевым цветом: Artist 22R Pro включен, но не подключен к компьютеру.<br>с. Индикатор не активен: Artist 22R Pro выключен.
	-
- 2. Кнопка меню
- 3. Кнопка «+»
- 4. Кнопка «-»
- 5. Кнопка автоматической настройки VGA
- 6. Монитор/Рабочая зона
- 7. Экспресс-клавиши
- 8. Колесо управления
- 9. Разъем USB
- 10. Разъем USB
- 11. Разъем HDMI
- 12. Разъем VGA (только для Artist 22R Pro)
- 13. Разъем USB Type-C
- 14. Разъем питания
- 15. Рычаг регулировки подставки

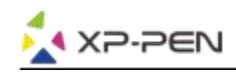

## **{II.Подключение Artist 22R Pro}**

Для подключения Artist 22R Pro к вашему компьютеру можно использовать следующие методы:

a. Подключите Artist 22R Pro к компьютеру и розетке с помощью входящего в комплект кабеля USB Type-C, адаптера питания и шнура питания.

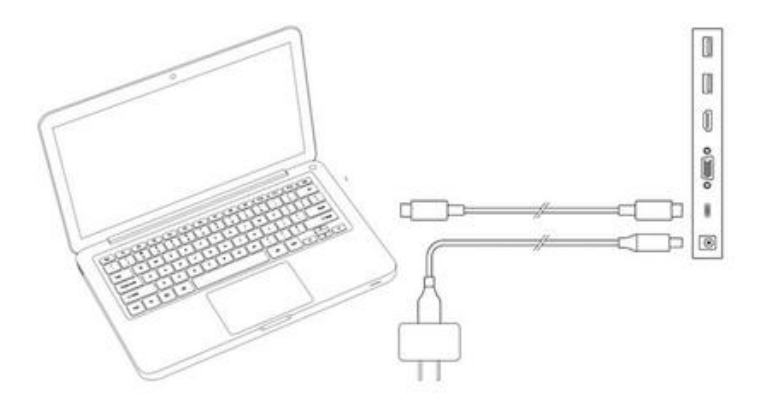

Рисунок 2.1. Соединение посредством USB Type-C

b. Подключите Artist 22R Pro к компьютеру и сетевой розетке с помощью входящего в комплект кабеля HDMI, кабеля USB Type-C, адаптера питания и шнура питания.

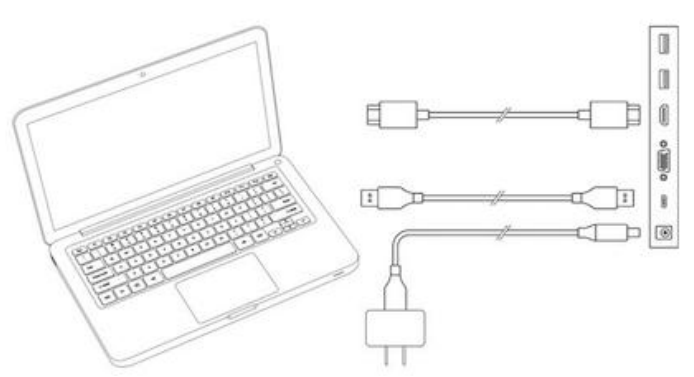

Рисунок 2.2. Соединение посредством кабеля HDMI

c. Только для Artist 22R Pro: подключите Artist 22R Pro к компьютеру и розетке с помощью входящего в комплект VGA, кабеля USB Type-C, адаптера питания и шнура питания.

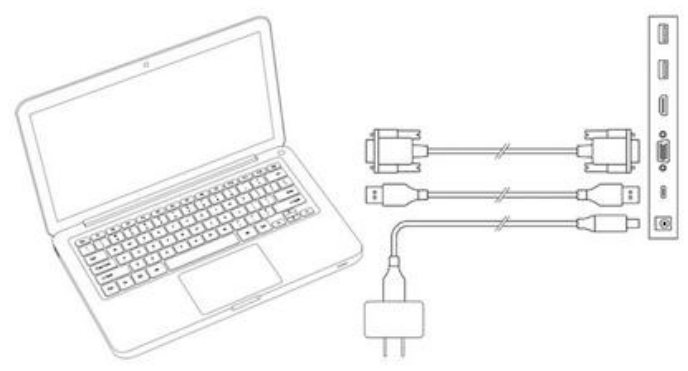

Рисунок 2.3. VGA-соединение (только для Artist 22R Pro)

#### **Примечания:**

- а. Для подключения к компьютеру Вы должны подключить кабель USB Type-C к порту Type-C вашего Artist-22R Pro. Два верхних порта USB могут подключаться к другим USB-устройствам, таким как флешка, клавиатура и т. д..
- б. Если у вас ноутбук, подключите кабель HDMI от Artist 22R Pro к порту HDMI ноутбука.

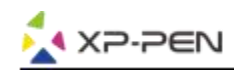

## **{ III.Установка драйвера}**

#### **Поддерживаемые операционные системы:**

Windows 10, 8 или 7 Mac OS X 10.10 или выше

#### **Примечания:**

- (1). Перед началом установки отключите все антивирусные и брандмауэр-программы и закройте все открытые и фоновые программы. Некоторые программы, такие как OneDrive и Dropbox, могут монополизировать важные файлы и помешать успешной установке. На компьютерах с Windows проверьте область уведомления в правом нижнем углу экрана и закройте все программное обеспечение, не связанное с аппаратным обеспечением вашего компьютера.
- (2). Удалите все существующие драйверы графических планшетов и интерактивных дисплеев,. Драйверы других планшетов могут конфликтовать с драйвером Artist 22R Pro и полностью препятствовать его установке.
- (3). Посетите официальный веб-сайт XP-Pen (www.xp-pen.ru), и скачайте версию драйвера для Artist 22R Pro & 24 Pro. После завершения загрузки и перед запуском «.exe» или «.pkg» обязательно
- извлеките содержимое файла «.zip».(4). Разрешение Artist 22R Pro составляет 1920x1080 (макс.).

### **Windows:**

- (1). Подключите кабели USB Type-C и HDMI или VGA к портам USB Type-C, HDMI, VGA или USB вашего компьютера, затем подключите адаптер питания и шнур питания к Artist22R Pro и сетевой розетке.
- (2). Загрузите последнюю версию драйвера свеб-сайта XP-Pen (www.xp-pen.ru) и перед запуском «.exe» обязательно распакуйте содержимое файла «.zip» рабочий стол.
- (3). После установки иконка драйвера ( $\gg$ ) появится на панели задач. Если иконка отсутствует, удалите драйвер, перезагрузите компьютер и повторите шаг 2.
- (4). Щелкните правой кнопкой мыши на рабочем столеи выберите «Настройки дисплея». Затем установите значение для «Размер текста, приложений и т. д.» 100%.

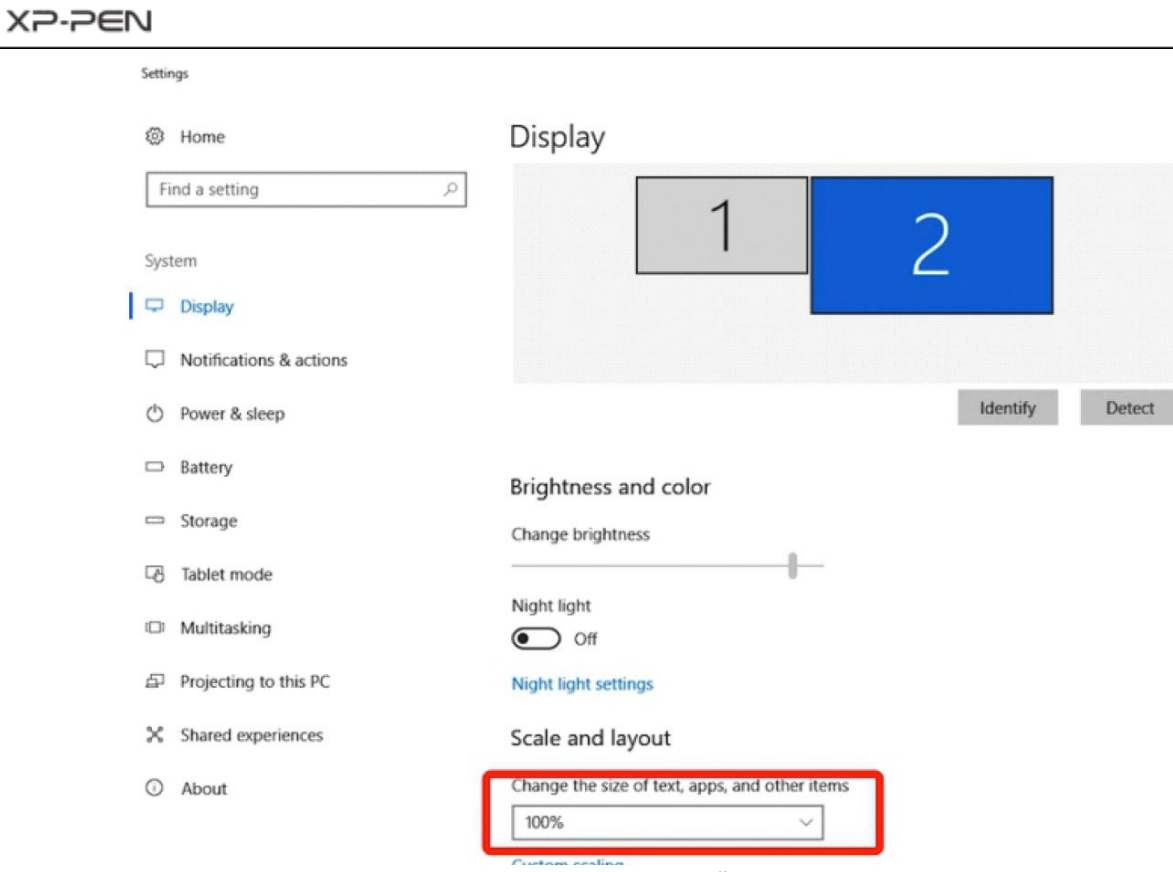

Рисунок 3.1. Настройка экрана

- (5). В настройках дисплея вы можете установить для мониторов значение «Расширить эти дисплеи» или «Дублировать эти дисплеи».
- (6). В режиме расширения установите для Artist 22R Pro значение Monitor 2 и выберите разрешение 1920x1080.
- (7). В режиме дублирования установите оба монитора на одно и то же разрешение.

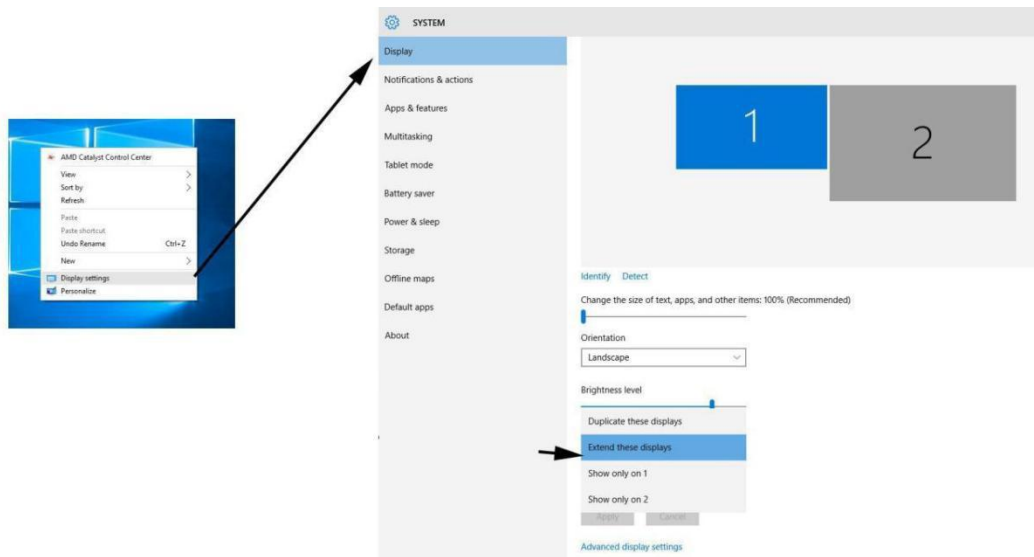

Рисунок 3.2. Режим расширения

- (8). Нажмите «ОК» для выхода.
- (9). Дважды щелкните значок драйвера планшета на панели задач, чтобы открыть настройки планшета. Установите «Текущий экран» вашего Artist 22R Pro на Monitor 1 или 2, затем примените и выйдите.

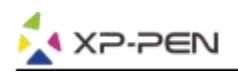

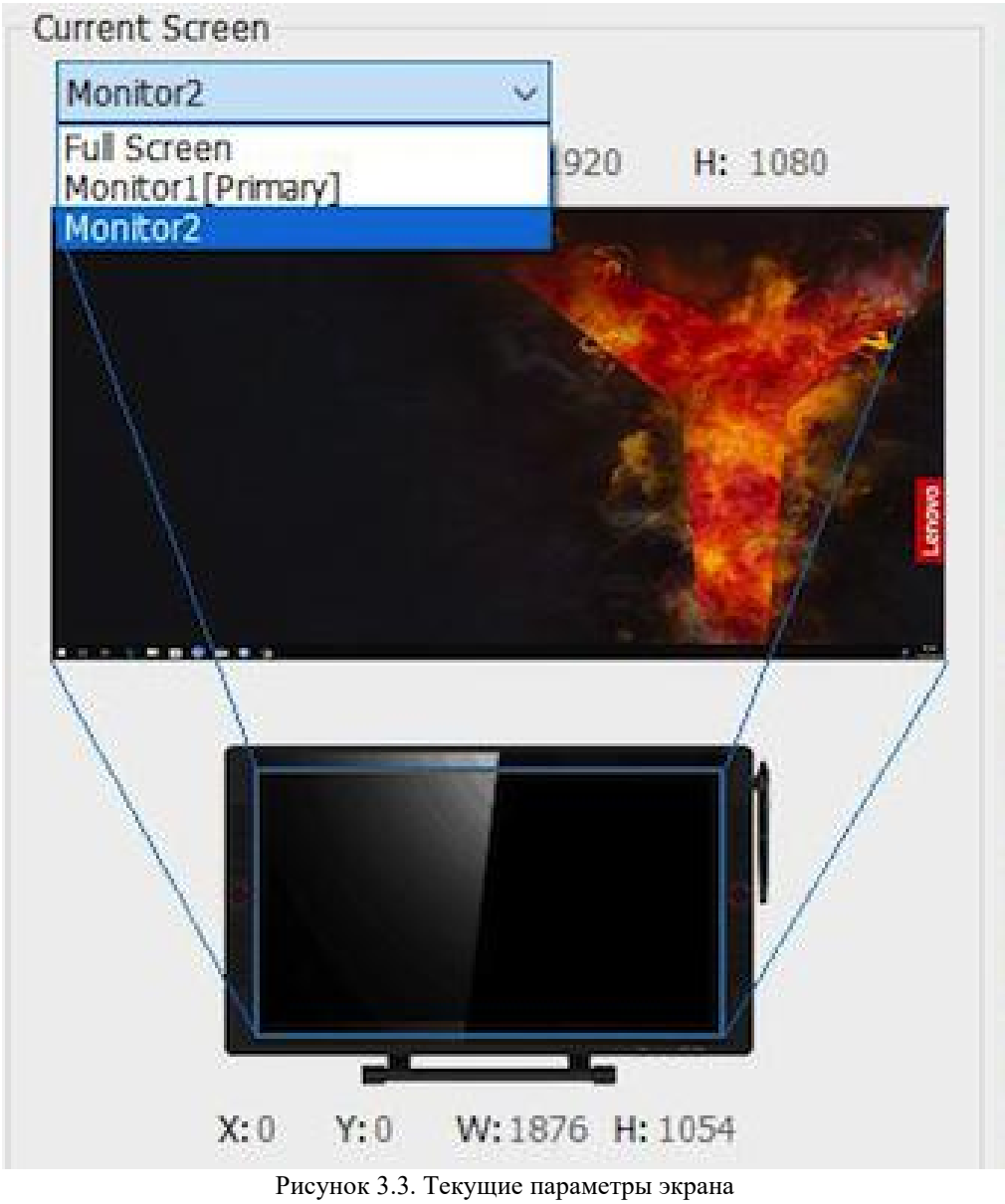

### **Mac**

- (1). Подсоедините кабели Type-C, HDMI или VGA к портам вашего компьютера USB Type-C, HDMI, VGA или USB, подключите адаптер питания и шнур питания к Artist22R Pro и сетевой розетке.
- (2). Загрузите последнюю версию драйвера свеб-сайта XP-Pen (www.xp-pen.ru) и перед запуском «.pkg» извлеките содержимое файла «.zip» на рабочий стол.

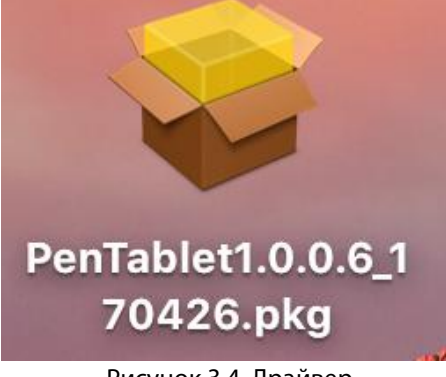

Рисунок 3.4. Драйвер

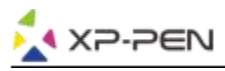

- (3). Следуйте инструкциям на экране до завершения установки.
- (4). Откройте «Системные настройки» «Дисплей», а затем установите «Разрешение по умолчанию».

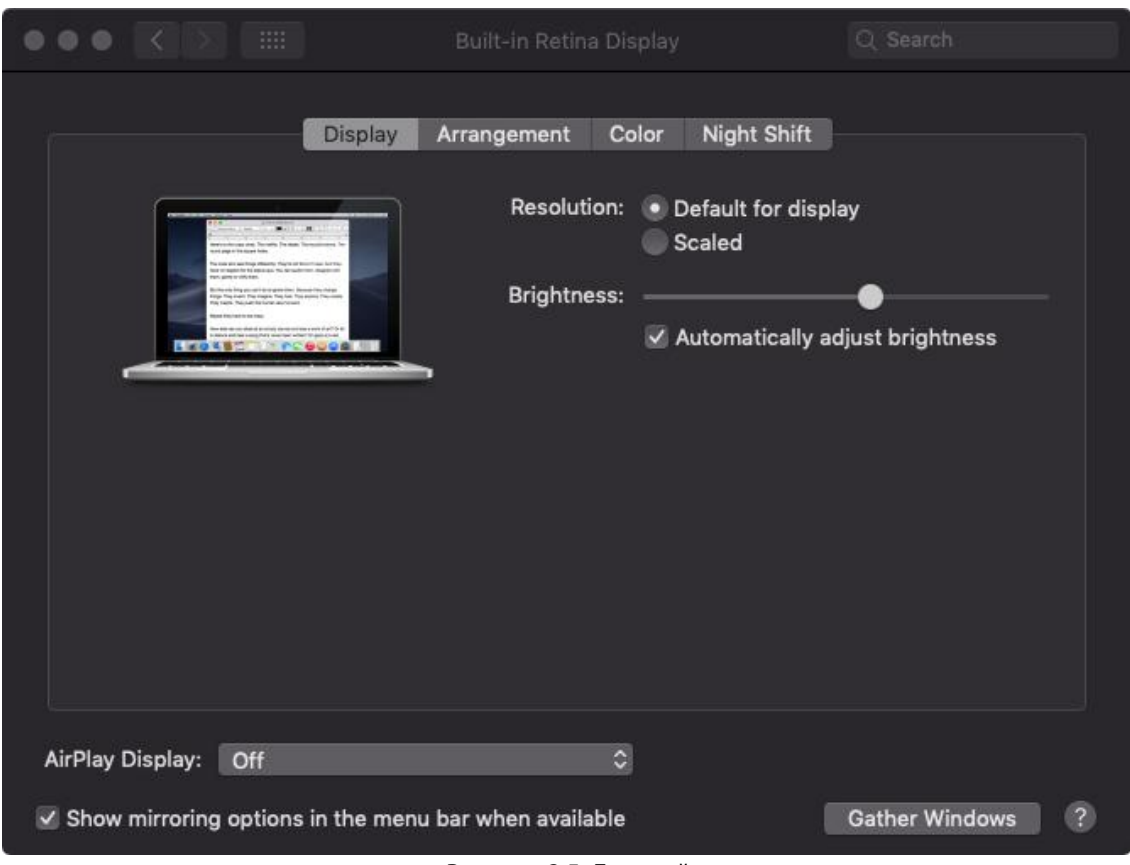

Рисунок 3.5. Дисплей

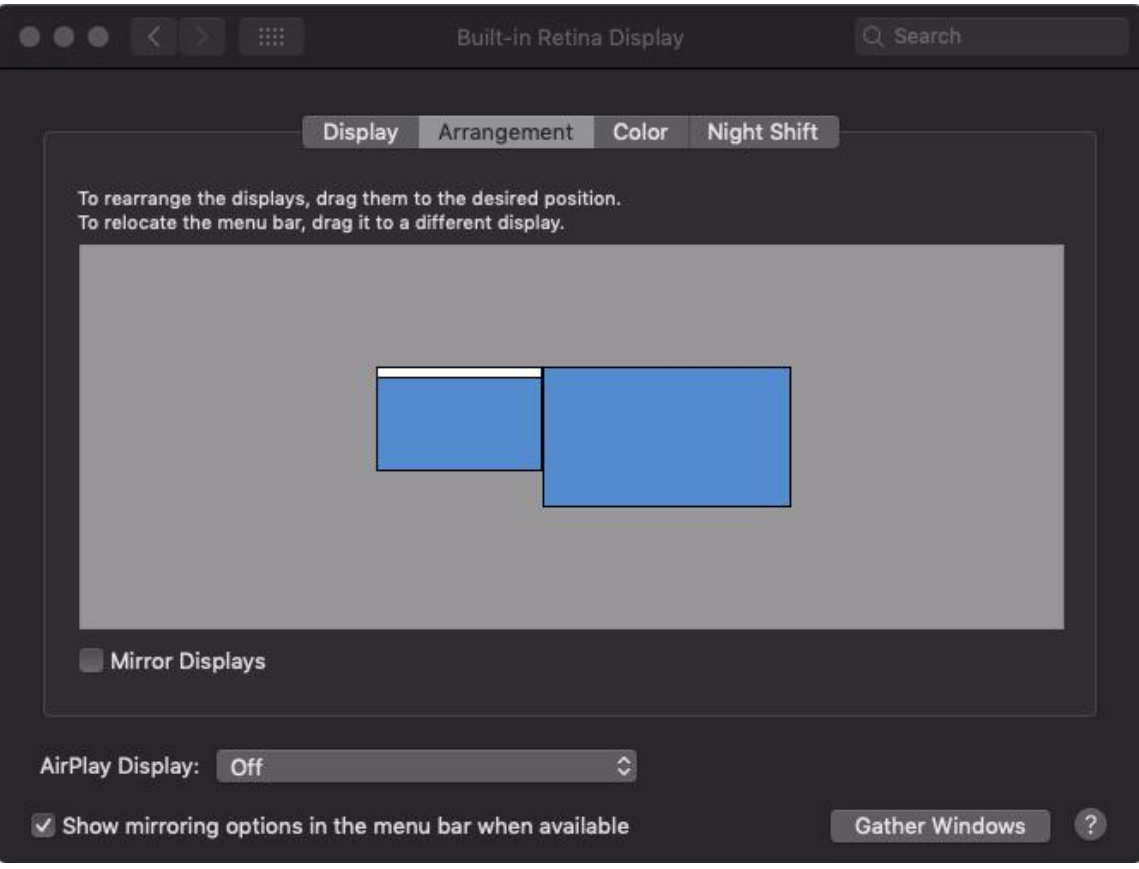

Рисунок 3.6. Вкладка «Расположение»

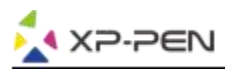

- (5).На вкладке «Расположение» вы можете выбрать «Зеркальное отображение». При включенном
	- зеркальном отображении разрешение обоих мониторов должно быть одинаковым.
	- (5.1).Откройте «Finder» «Приложения» «PenTablet» «Настройка планшета».
	- (5.2).На вкладке «Монитор» установите для параметра «Сопоставление монитора» значение iMac/Color LCD.
- (6).При отключенном зеркальном отображении установите разрешение Artist 22R Pro на1920x1080. (6.1).Откройте «Finder» - «Приложения» - «PenTablet» - «Настройка планшета».
	- (6.2).На вкладке Монитор установите для параметра «Отображение монитора» значение Artist 22R Pro.

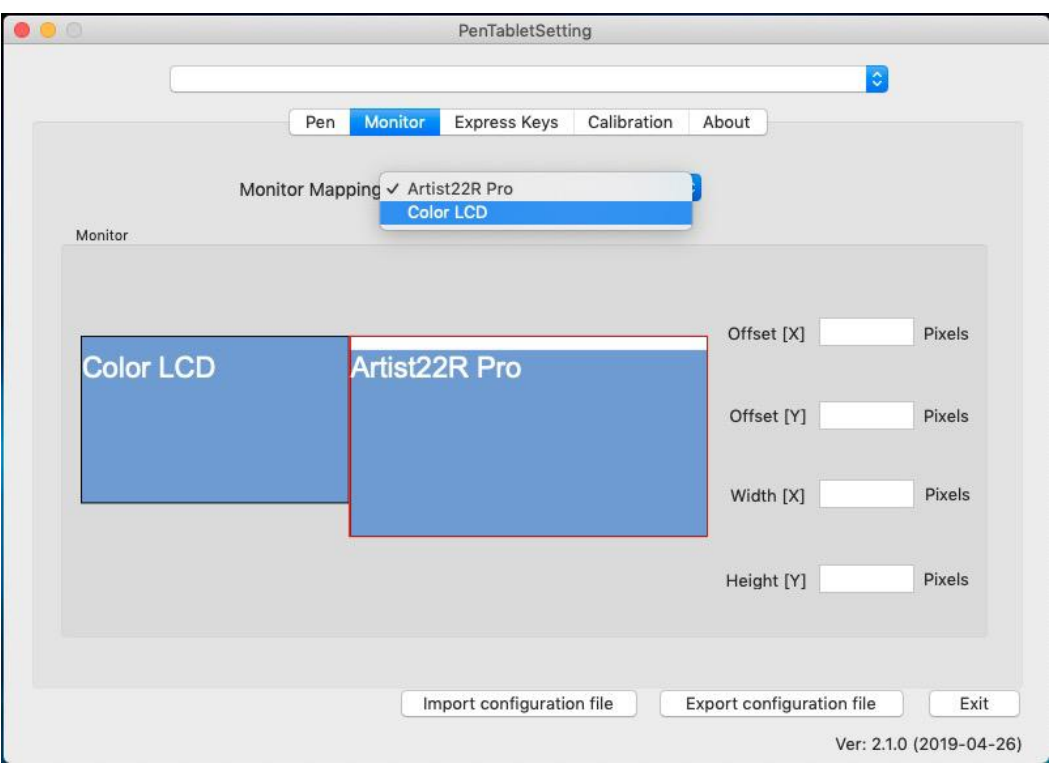

Рисунок 3.7. Вкладка «Монитор»

## **{IV. Настройки пользовательского интерфейса драйвера}**

### **Windows**

Дважды щелкните иконку драйвера ( $\left(\sum\right)$ ) на панели задач.

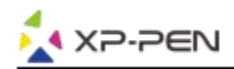

#### **Пользовательский интерфейс драйвера**

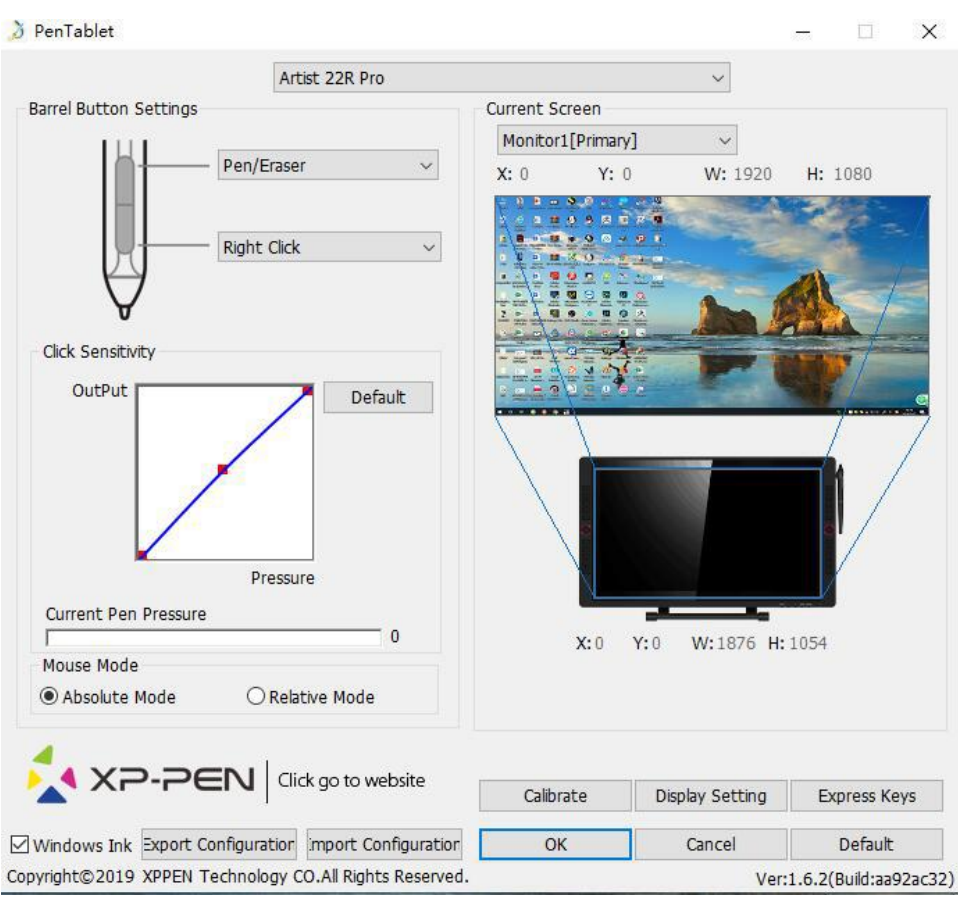

Рисунок 4.1. Пользовательский интерфейс

#### **1.1. Настройки функций пера**

Вы можете настроить функции кнопок пера. Используйте опцию «Функциональная клавиша» для программирования пользовательских нажатий клавиш.

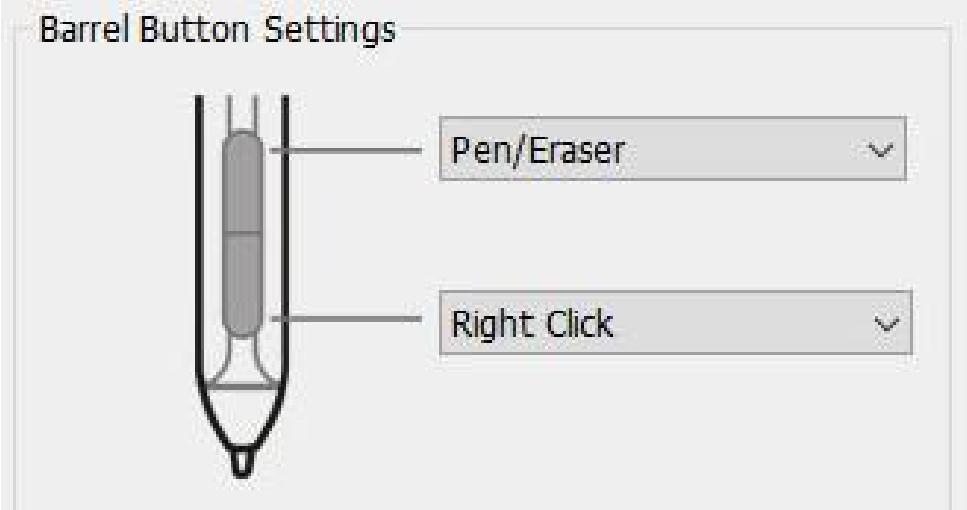

Рисунок 4.2. Настройка функций пера

#### **Примечание:**

#### Ручка/Ластик

Находясь в зоне действия пера в рабочей области Artist 22R Pro, нажмите назначенную кнопку на пере для переключения между режимами пера и ластика в совместимых графических редакторах. Текущий режим будет отображаться на вашем мониторе.

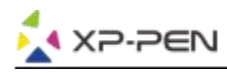

#### **1.2. Чувствительность нажатия и текущее давление пера**

Здесь вы можете настроить давление пера.

Текущее давление пера показывает текущий уровень давления на планшете и может использоваться для проверки давления пера.

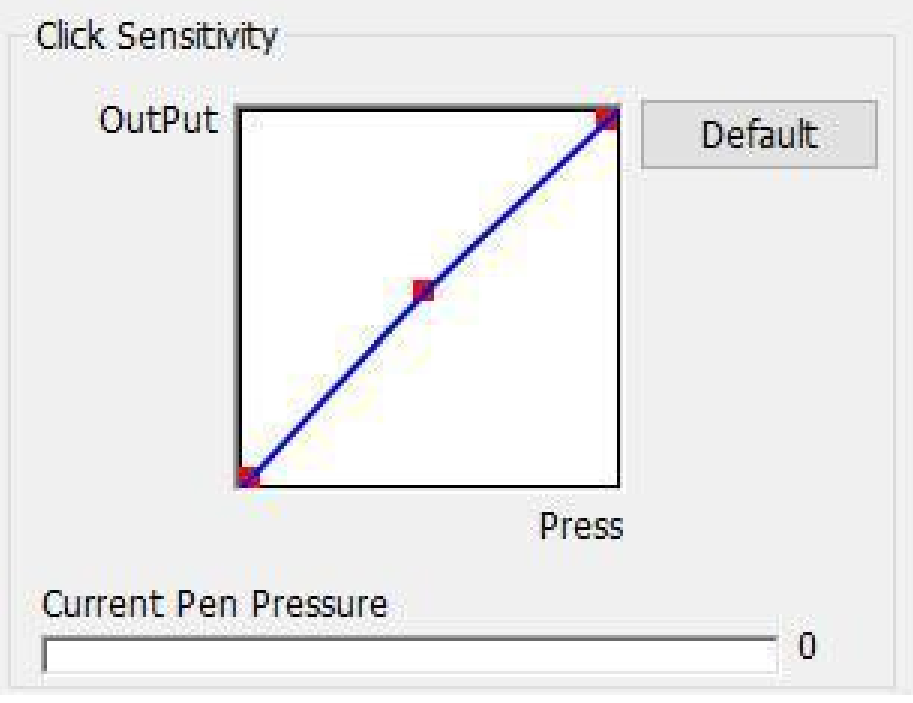

Рисунок 4.3. Чувствительность клика и текущее давление пера

#### **1.3. Режим Мыши**

Абсолютный режим (Перо): стандартный режим планшета; каждая точка рабочей области планшета соответствует абсолютной точке на дисплее компьютера. Относительный режим (Мышь): режим мыши; рабочая область планшета не соответствует абсолютным точкам на дисплее компьютера, а перо работает, как стандартная мышь.

#### **Примечание:**

Artist 22R Pro - это интерактивные дисплеи, т.е. мониторы с функцией графического планшета, поэтому установите его в Абсолютный режим, чтобы избежать проблемы смещения стилуса и курсора.

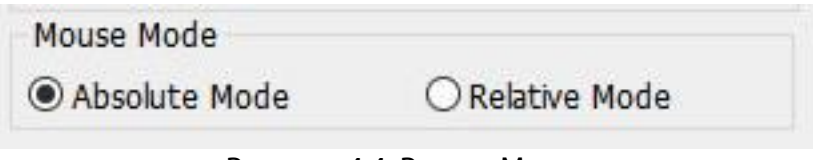

Рисунок 4.4. Режим Мыши

#### **1.4. Текущий экран**

Artist 22R Pro может быть настроен для использования с одним или двумя мониторами. Как правило, он должен быть установлен на«Монитор 1» или «Монитор 2».

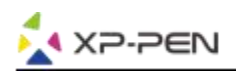

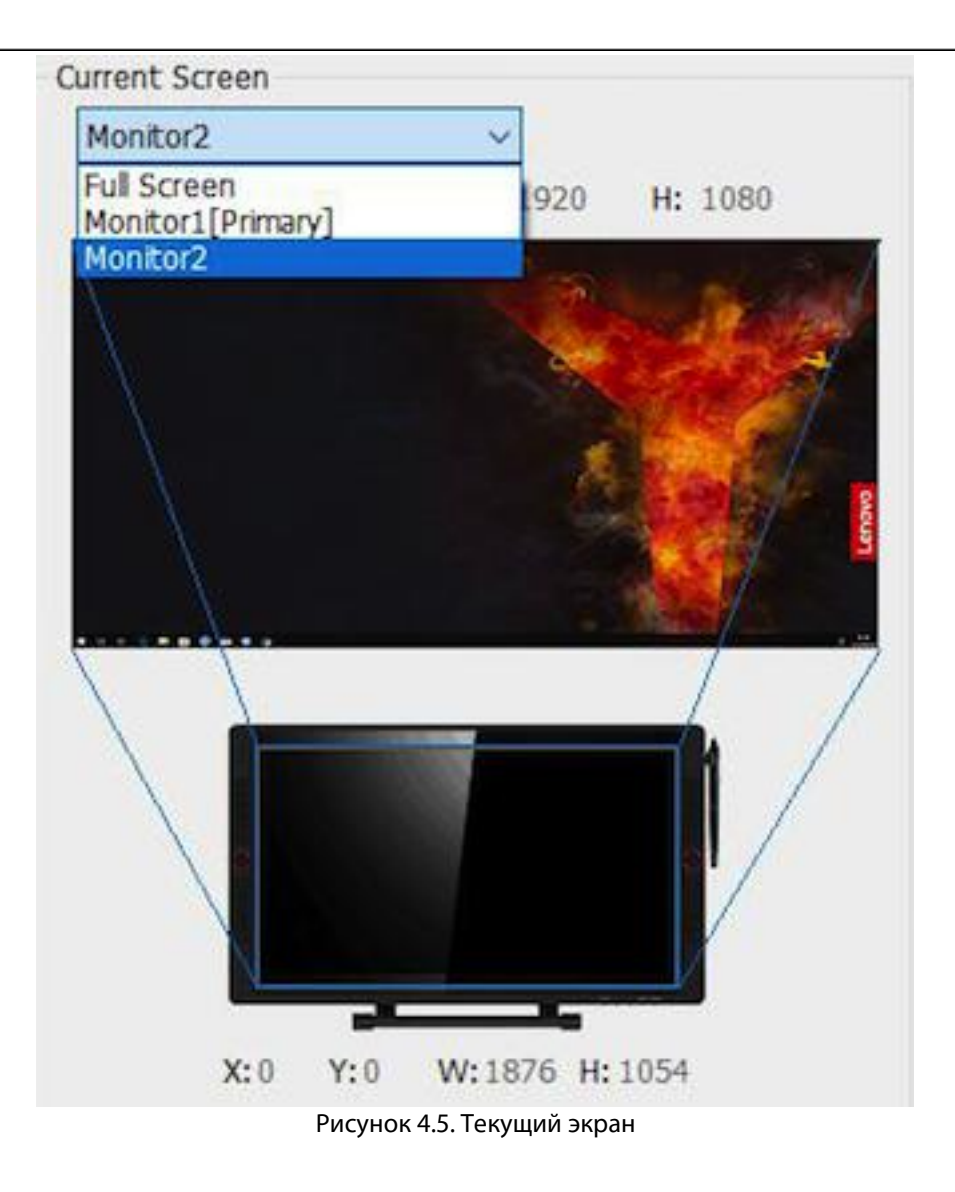

#### **1.5. Импорт и экспорт профилей**

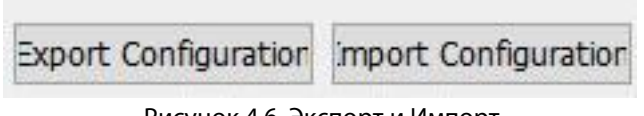

Рисунок 4.6. Экспорт и Импорт

Вы можете использовать функцию «Импорт и экспорт профиля» для сохранения и загрузки настроек кнопок пера и сочетаний на экспресс-клавишах.

#### **Примечание:**

Когда вы закончите настройку кнопок и клавиш быстрого доступа, нажмите кнопку «ОК», чтобы сохранить и выйти из меню настроек планшета. Снова откройте настройки планшета и нажмите «Экспорт конфигурации».

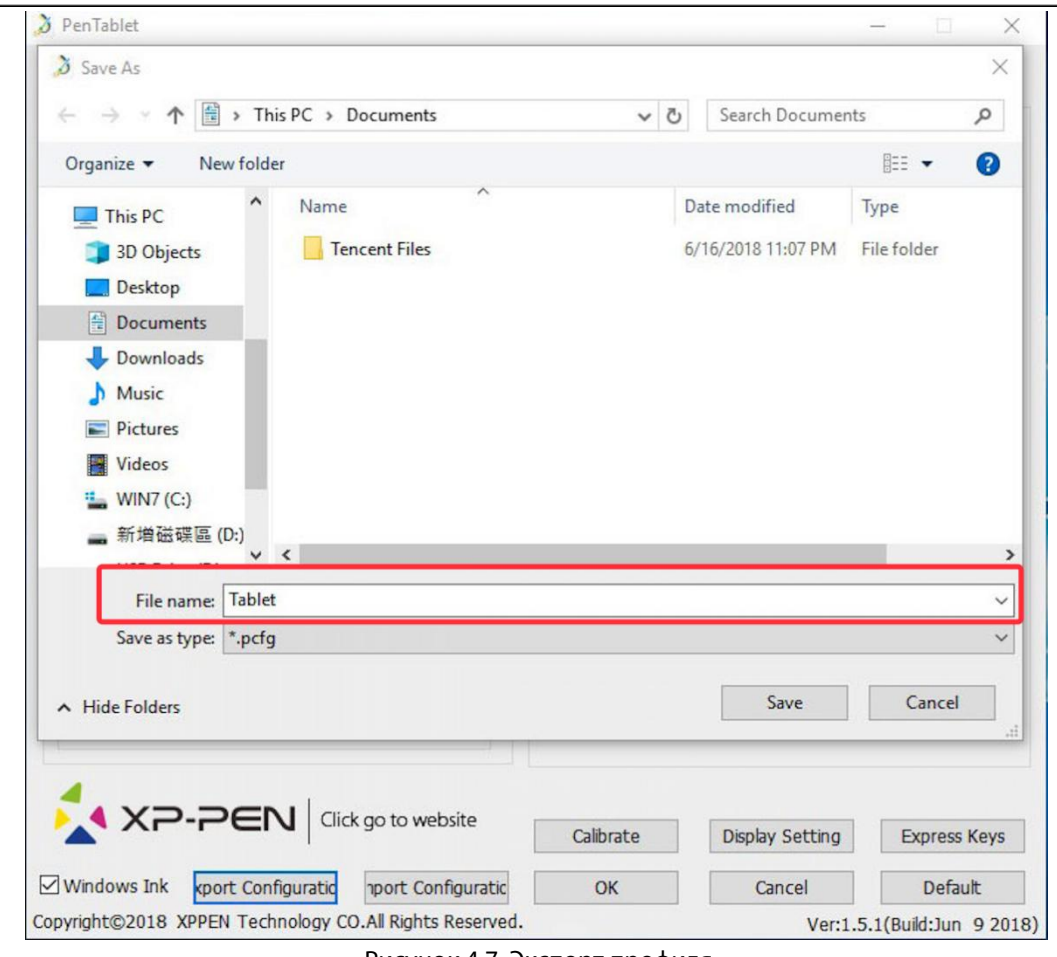

XP-PEN

Рисунок 4.7. Экспорт профиля

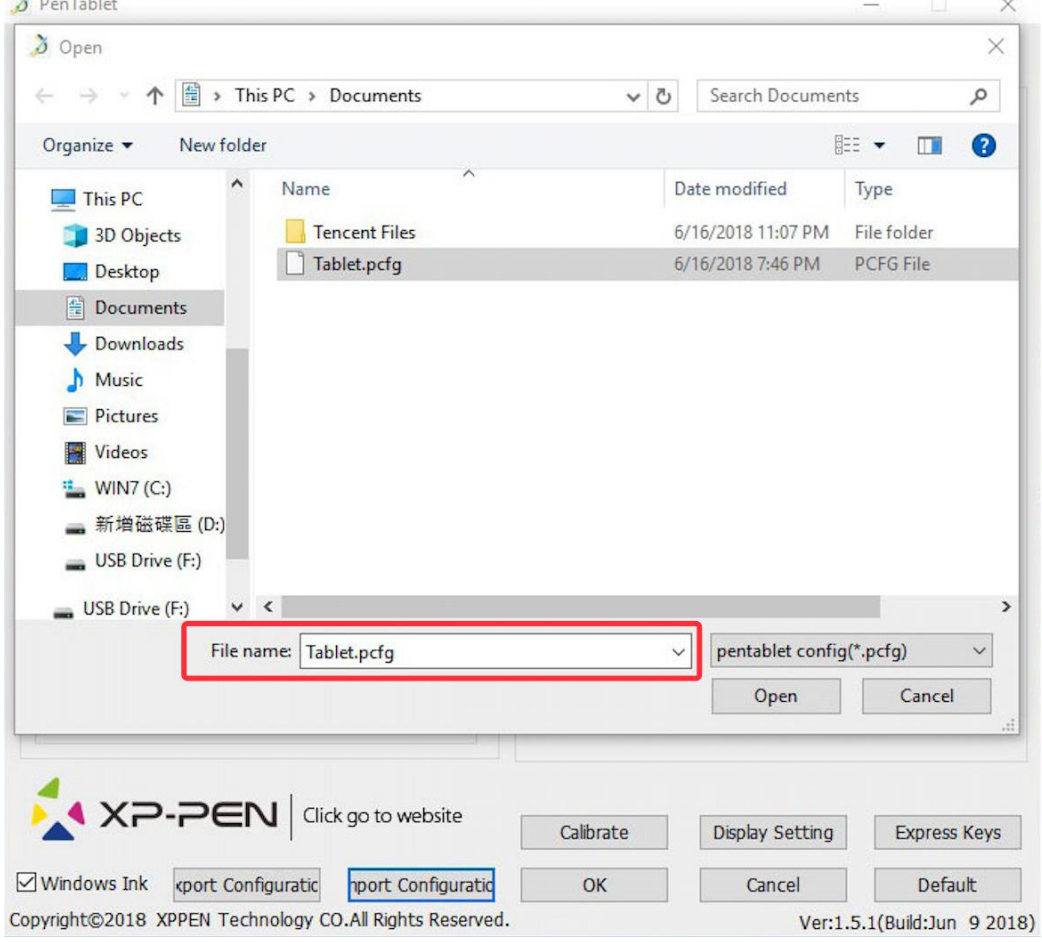

Рисунок 4.8. Импорт профиля

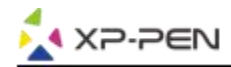

#### **1.6. Windows Ink**

Функция Windows Ink может быть включена или выключена. Включение активирует поддержку Windows Ink и приложений, которые работают с использованием Windows Ink.

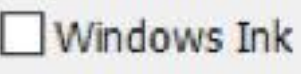

Рисунок 4.9. Windows Ink

#### **1.7. Калибровка**

Вкладка «Калибровка» позволяет настроить калибровку для вашего дисплея.

Рисунок 4.10. Окно «Калибровка»

#### **1.8. Настройка экрана**

- а. «Цветовая температура»: используйте для регулировки цветового баланса Artist 22R Pro.
- б. «Пользовательский»: используйте для регулировки уровней красного, зеленого и синего цветов на дисплее Artist 22R Pro. Так же здесь может быть отрегулирована Яркость и контрастность.
- с. «Поворот»: на этой вкладке вы можетеперевернуть изображение на Artist 22R Pro.

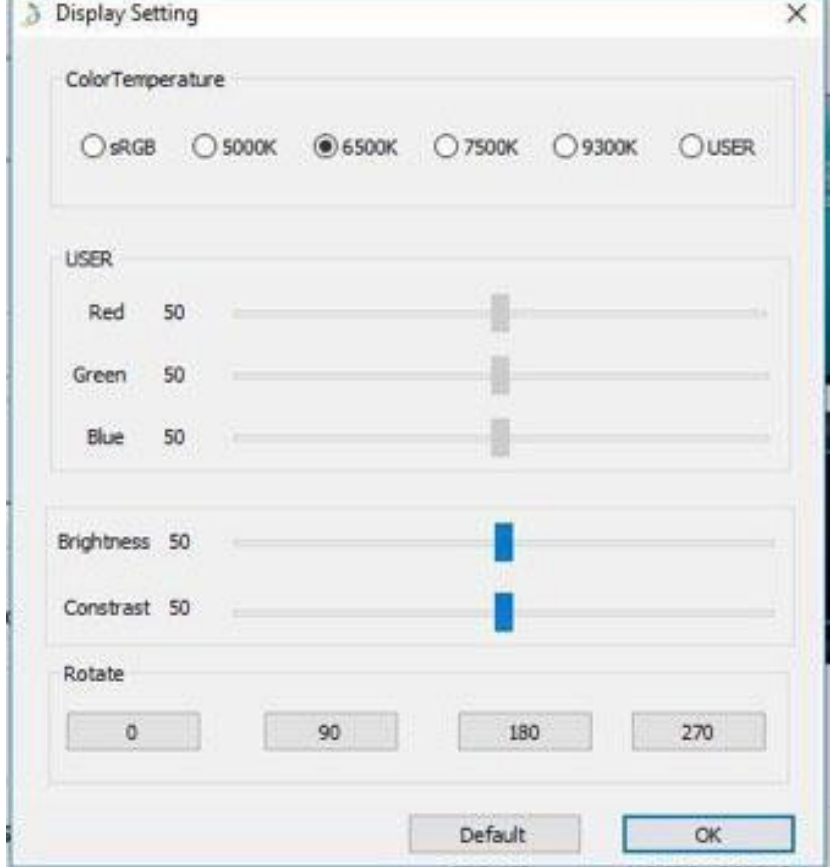

Рисунок 4-11. Окно «Настройка экрана»

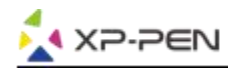

#### **Примечания:**

- а. Когда вы устанавливаете функцию поворота, необходимо также пеервернуть сам интерактивный дисплей Artist 22R Pro.
- б. Сначала необходимо установить Artist 22R Pro на«Расширенный дисплей», после чего вы можете применить функцию разворота.

#### **1.9. Настройка экспресс-клавиш**

#### **Примечания:**

- (а). Экспресс-клавиш Artist 22R Pro предназначены для работы с раскладкой клавиатуры американского английского языка. Экспресс-клавиши могут работать некорректно с другими языками раскладки клавиатуры.
- (б). По умолчанию экспресс-клавиши Artist 22R Pro настроены на стандартные сочетания горячих клавиш Adobe Photoshop. Экспресс-клавиши могут быть настроены под горячие клавиши и другого программного обеспечения.
- (с). Вы должны установить одну экспресс-клавишу из функции Switch, чтобы переключить набор.

| <b>ENG</b> | <b>English (United States)</b> |
|------------|--------------------------------|
|            | US keyboard                    |

Рисунок 4.12. Раскладка клавиатуры

«Отключение экспресс-клавиш»: при включении все функции экспресс-клавиш будут отключены.

«Скрыть подсказки»: если вы включите эту функцию и нажмете любую экспресс-клавишу, сообщение не будут появляться в нижней части экрана.

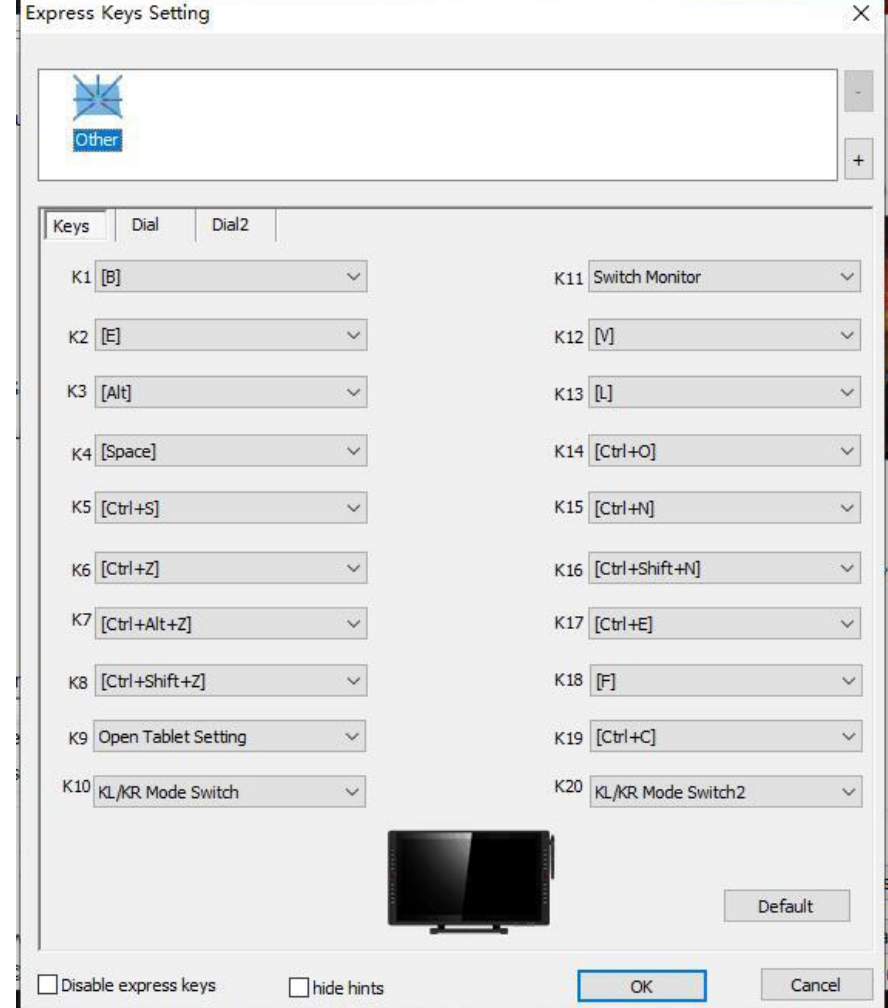

Рисунок 4.13. Окно настройки экспресс-клавиш

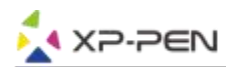

Вы можете редактировать функции сочетаний клавиш. Используйте опцию «Определение» для программирования пользовательских нажатий клавиш.

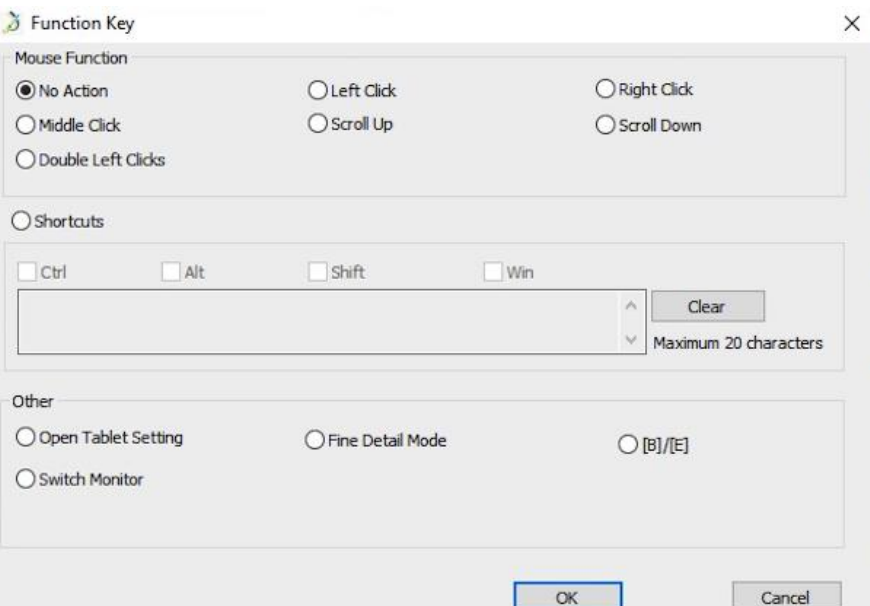

Рисунок 4.14. Окно «Функциональные клавиши»

#### **Примечания:**

Режим поиска деталей позволяет рабочей области Artist 22R Pro сфокусироваться на области небольшого размера, чтобы рисовать и редактировать детали.

Вы можете установить комбинацию горячих клавиш для разных программ.

а. Нажмите кнопку «+», чтобы перейти на вкладку «Выбор программы».

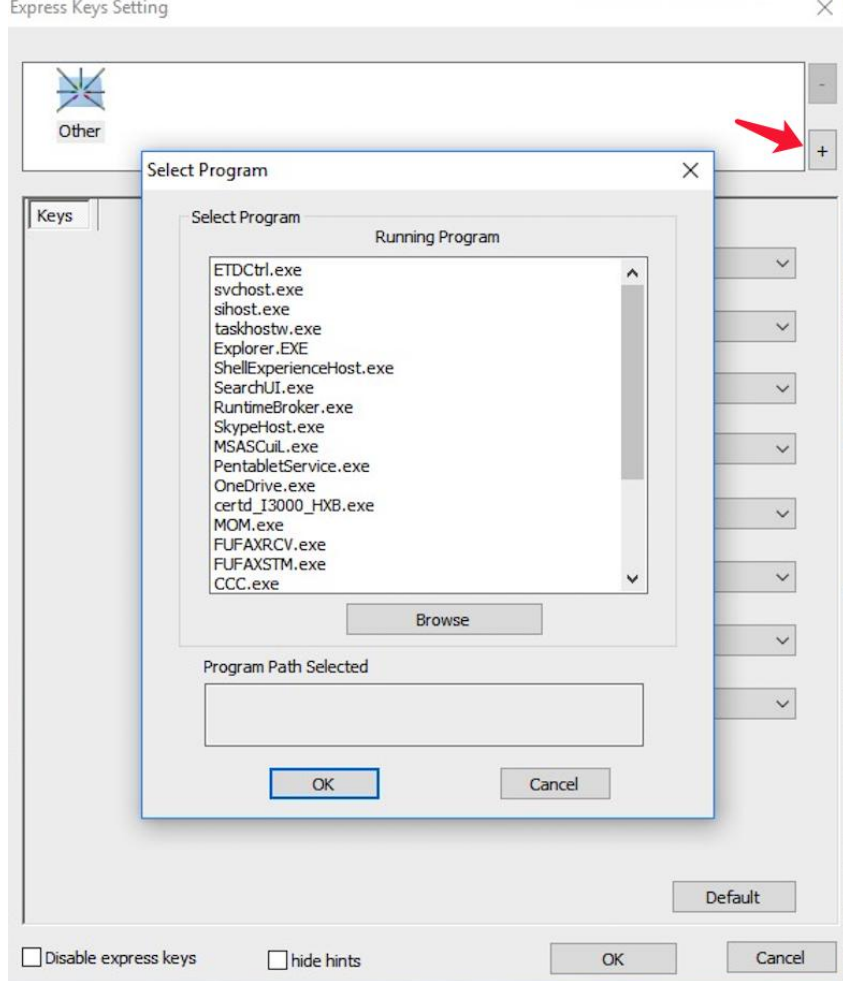

### Рисунок 4.15. Окно «Выбор программы»

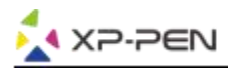

б. Вы можете выбрать настройки «По умолчанию» или использовать кнопку «Обзор» для выбора необходимого программного обеспечения.

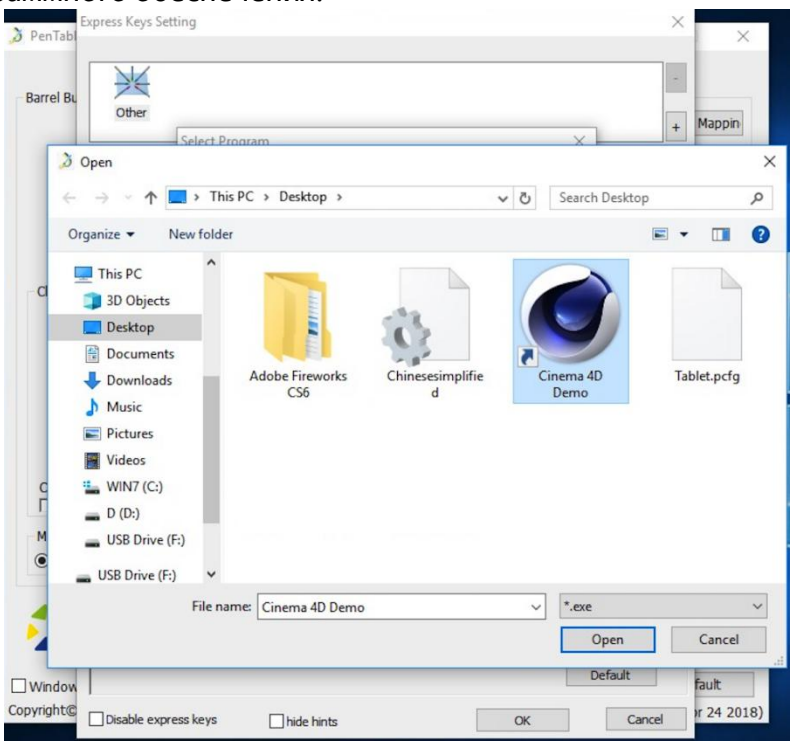

Рисунок 4.16. Выбор программы

с. Вернитесь на вкладку настроек сочетания клавиш, нажмите значок планшета и настройте сочетания горячих клавиш. Когда вы закончите, нажмите кнопку «ОК» и выйдите из меню настроек планшета.

#### **Вы можете настроить колеса управления для работы в разных программах.**

а. Сначала нажмите значок программного обеспечения, затем перейдите на вкладку Dial 1 или Dial 2.

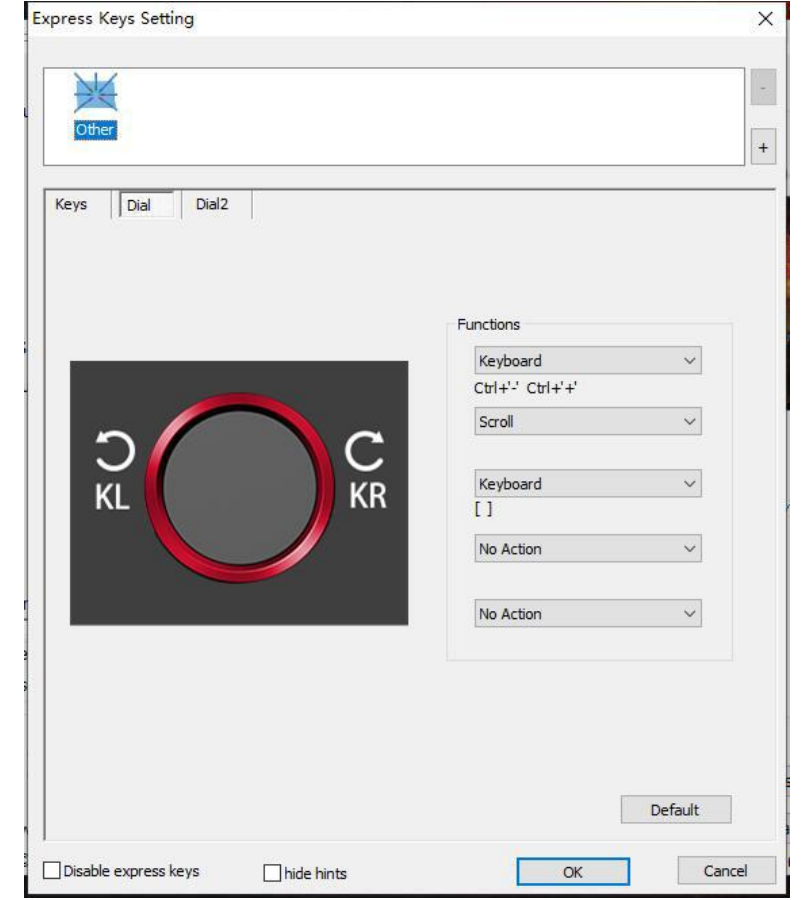

Рисунок 4.17. Окно настройки кольца управления

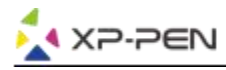

- б. Нажмите на каждую функцию набора «Функциональная клавиша».
- с. На вкладке настроек вы можете настроить «KL» и «KR» для различных сочетаний клавиш, таких как  $Ctrl + u$  Ctrl-

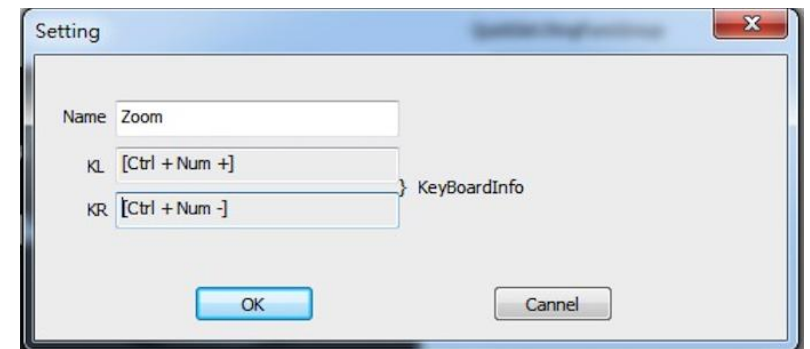

Рисунок 4.18. Настройка колец

#### **1.0. По умолчанию**

Вы можете нажать кнопку «По умолчанию», чтобы восстановить настройки по умолчанию.

#### **1.11. Логотип XP-Pen**

Нажмите на логотип, чтобы посетить наш сайт.

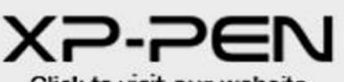

Click to visit our website Рисунок 4.19 Логотип XP-Pen

### **Mac**

Чтобы открыть настройки драйвера Artist 22R Pro, откройте Finder - Приложения-Настройки планшета.

PenTabletSetting UninstallPenTablet

#### Рисунок 4.20. Настройки планшета

#### **1.1. Перо**

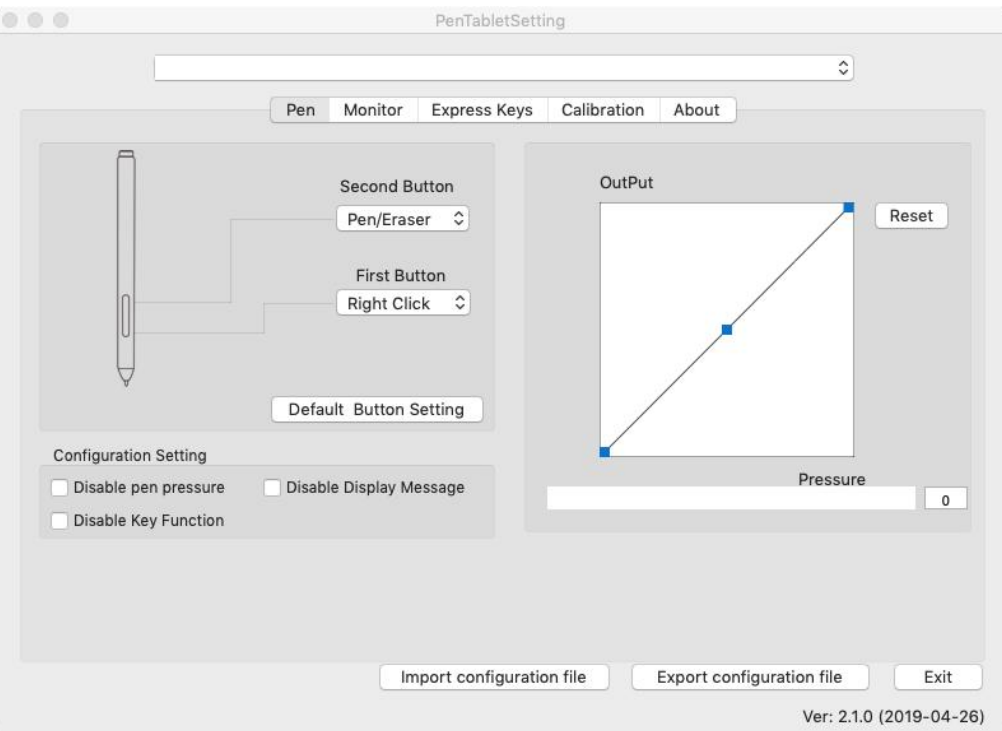

#### Рисунок 4.21. Пользовательский интерфейс Mac

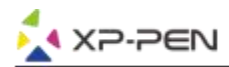

a. На этой вкладке вы можете настроить функции кнопок пера, отрегулировать чувствительность к давлению и проверить давление пера.

b. Нажмите «Настройка кнопок по умолчанию», чтобы вернуться к настройкам производителя.

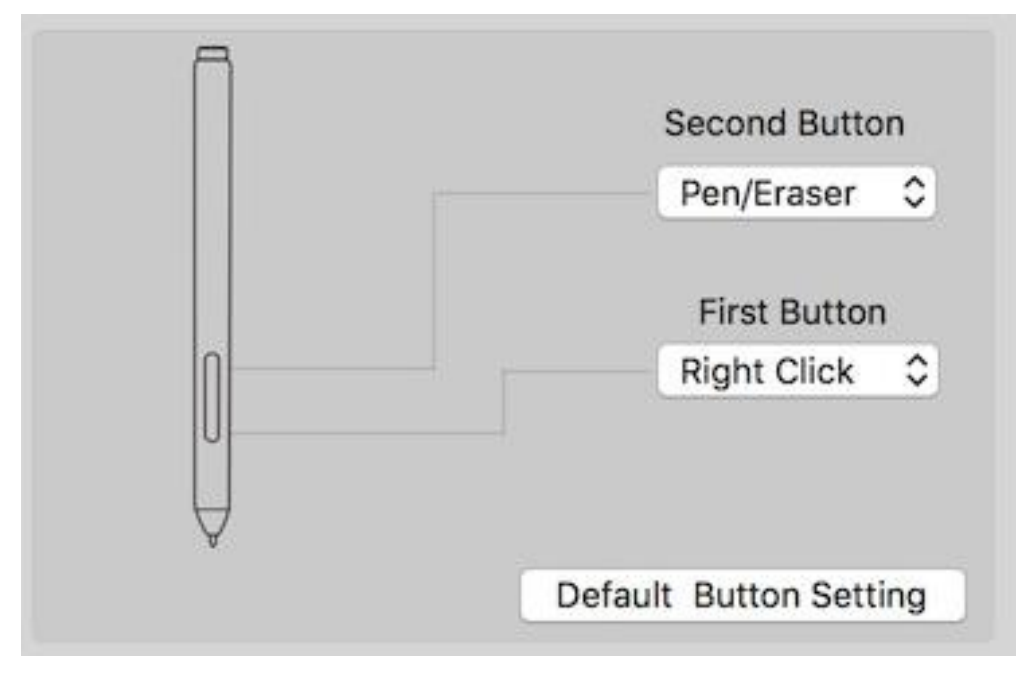

Рисунок 4.22. Окно настроек кнопок пера

#### **Примечания:**

Переключение Перо/Ластик

Находясь в зоне действия стилуса в рабочей области Artist 22R Pro, нажмите назначенную кнопку на пере для переключения между режимами пера и ластика в совместимых графических редакторах. Текущий режим будет отображаться на вашем мониторе.

- c. «Отключить нажатие пера»: если включена функция «Отключить давление пера», функция регулирования нажатия пера отключена.
- d. «Отключить функцию клавиш»: при включении все функции экспресс-клавиш будут отключены.
- e. «Отключить отображение сообщения»: если вы включите данную функцию и нажмете любую экспресс-клавишу, сообщения не будут появится в нижней части экрана.

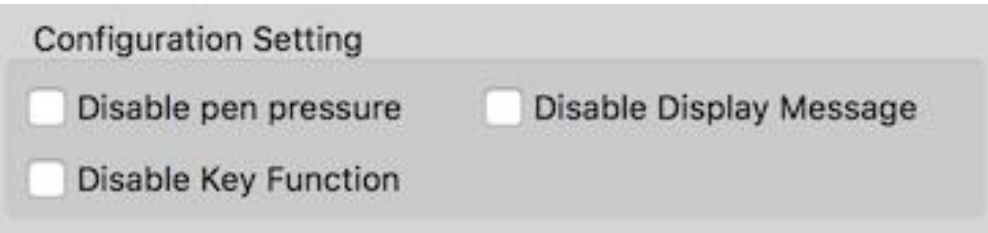

Рисунок 4.23. Настройка конфигурации

f. «Выход»: Здесь вы можете настроить давление пера.

Показывается текущий уровень давления пера на планшете и может использоваться для проверки давления пера.

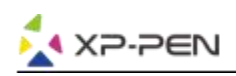

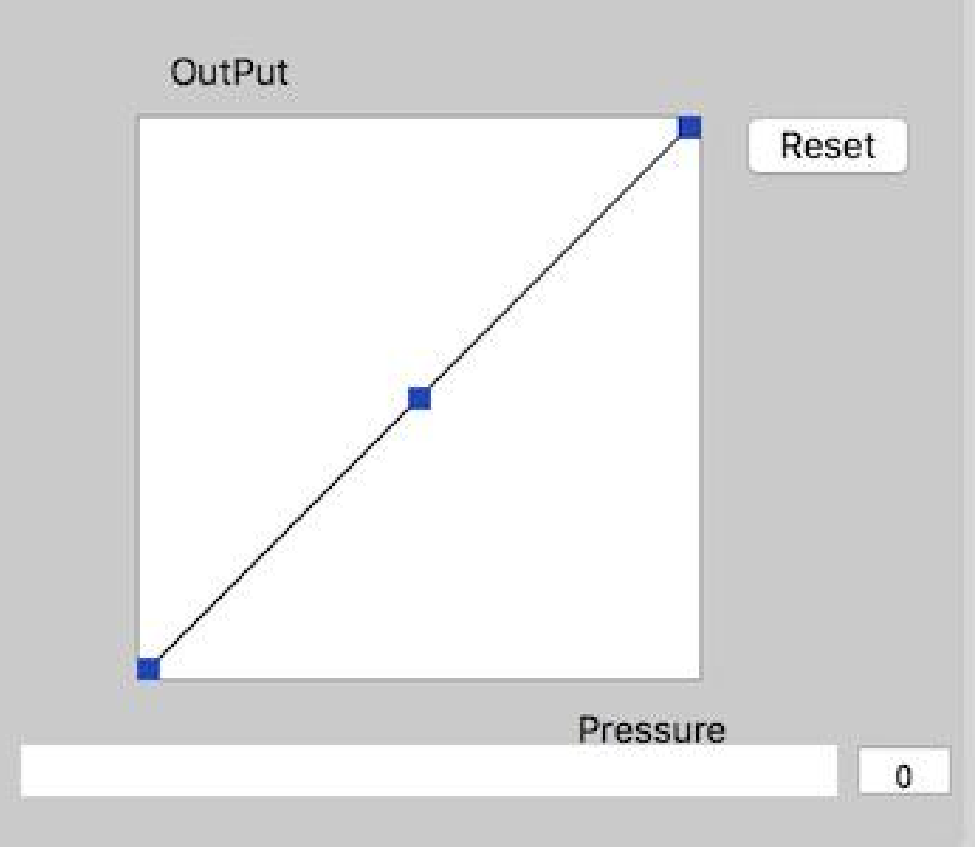

Рисунок 4.24. Кривая настройки силы нажатия пера

g. Импорт и экспорт профилей: вы можете использовать функцию импорта и экспорта профилей, чтобы сохранить/загрузить настройки кнопок пера и клавиш быстрого доступа.

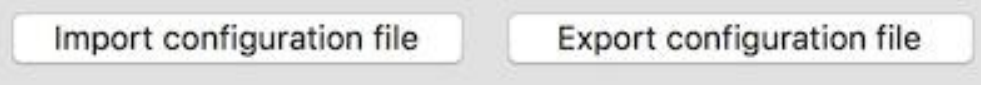

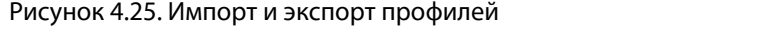

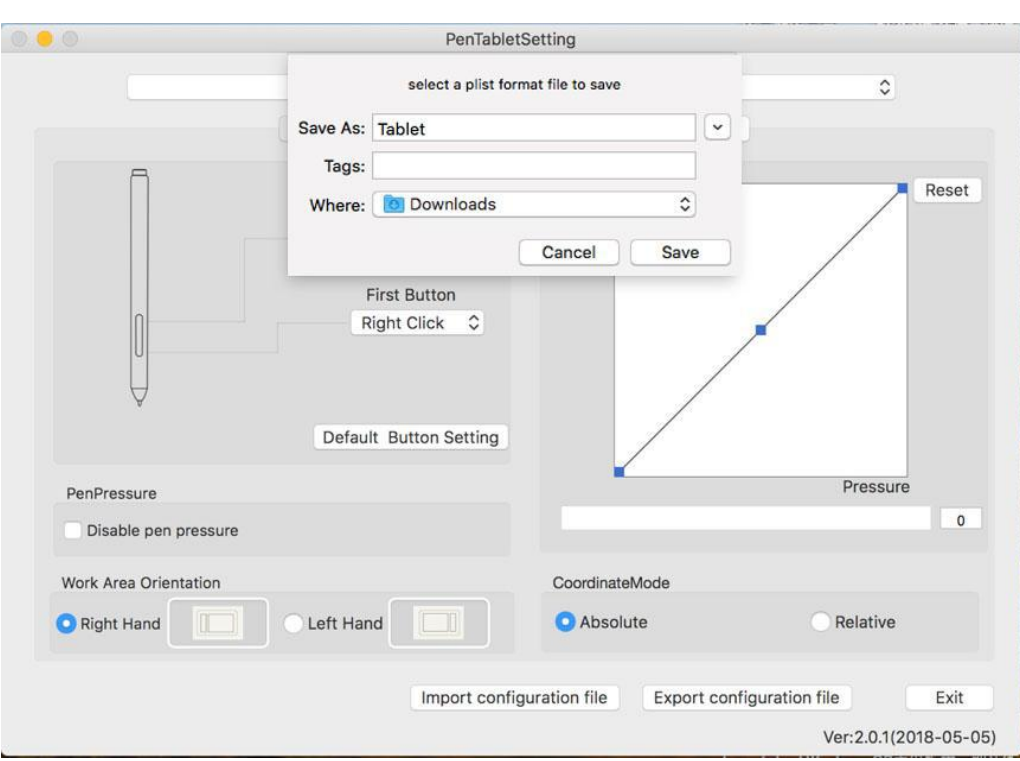

#### Рисунок 4.26. Экспорт файла

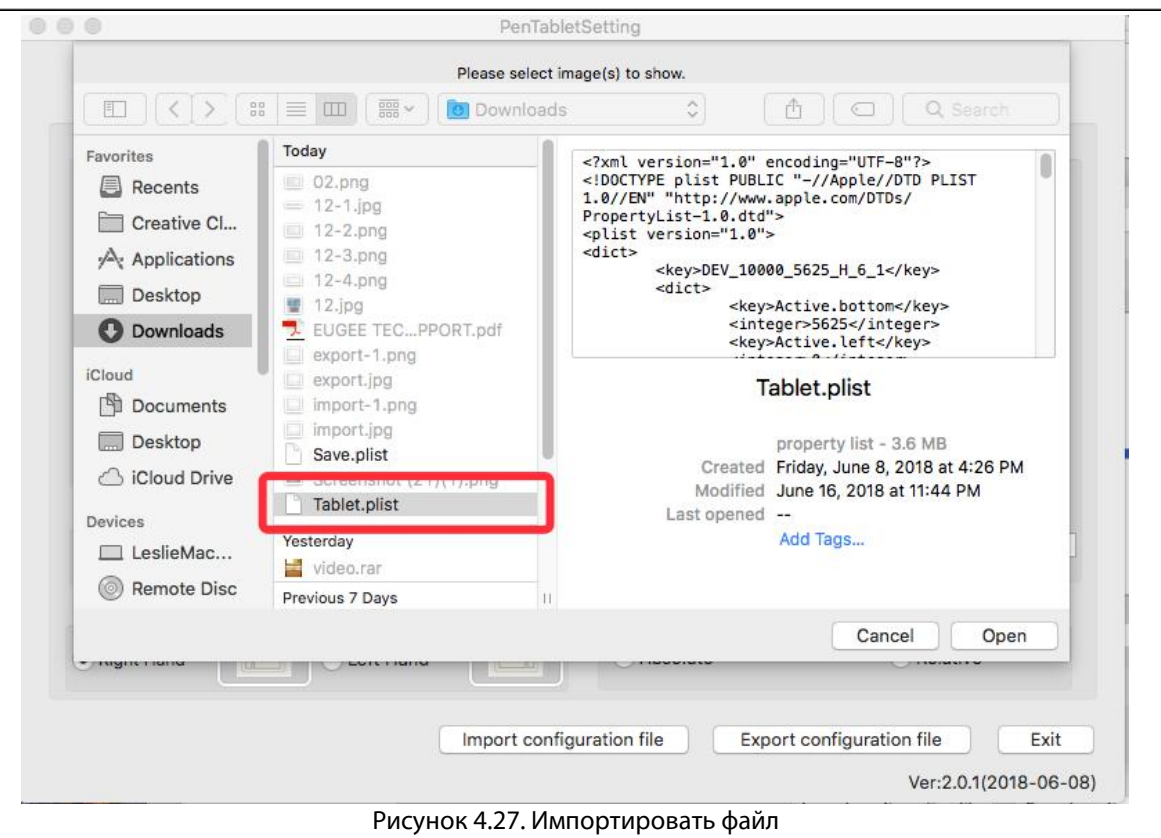

#### **1.2. Монитор**

**IXP-PEN** 

На вкладке «Монитор» можно настроить Artist 22R Pro на монитор 1 или монитор 2.

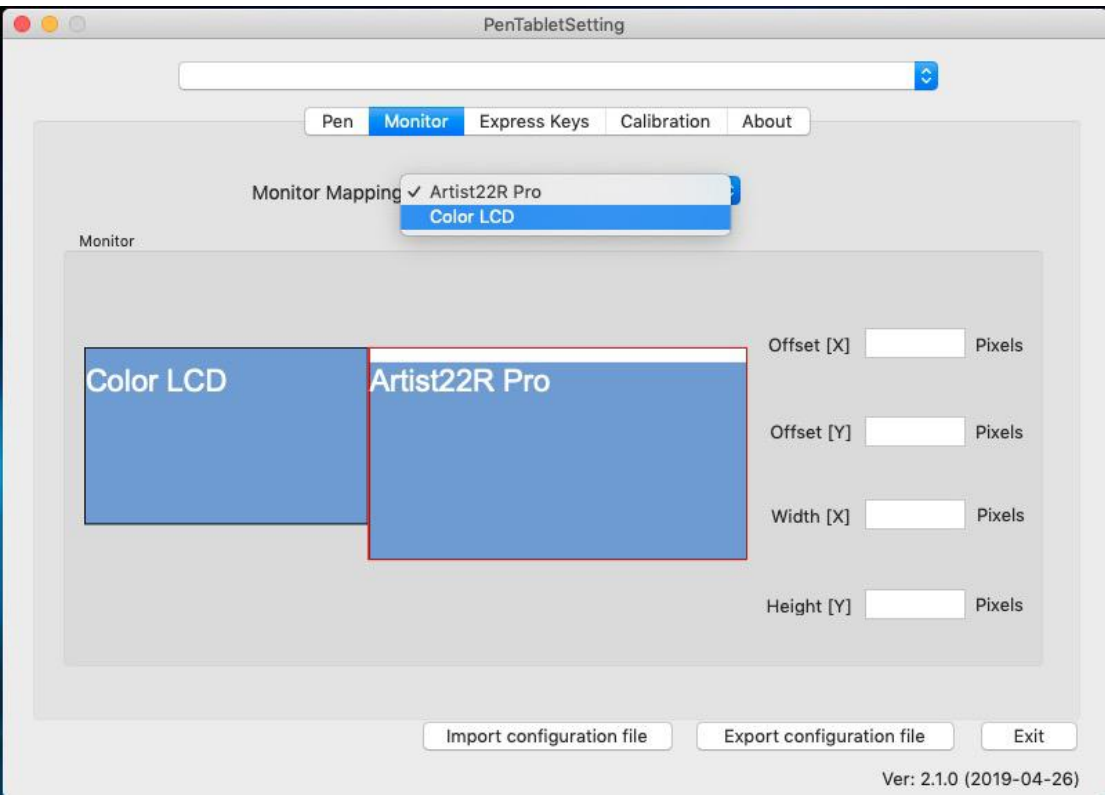

Рисунок 4.28. Окно «Монитор»

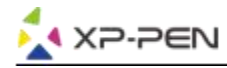

#### **1.3. Экспресс-клавиши**

#### **Примечания:**

- (а). Сочетания клавиш Artist 22R Pro предназначены для работы с раскладкой клавиатуры американского английского языка. Клавиши могут работать неправильно с другими раскладками клавиатуры.
- (б). По умолчанию экспресс-клавиши Artist 22R Pro настроены на стандартные сочетания клавиш Adobe Photoshop. Экспресс-клавиши могут быть настроены под горячие клавиши другого программного обеспечения.
- (с). Вы должны установить одну из экспресс-клавиш из функции Switch для переключения набора.

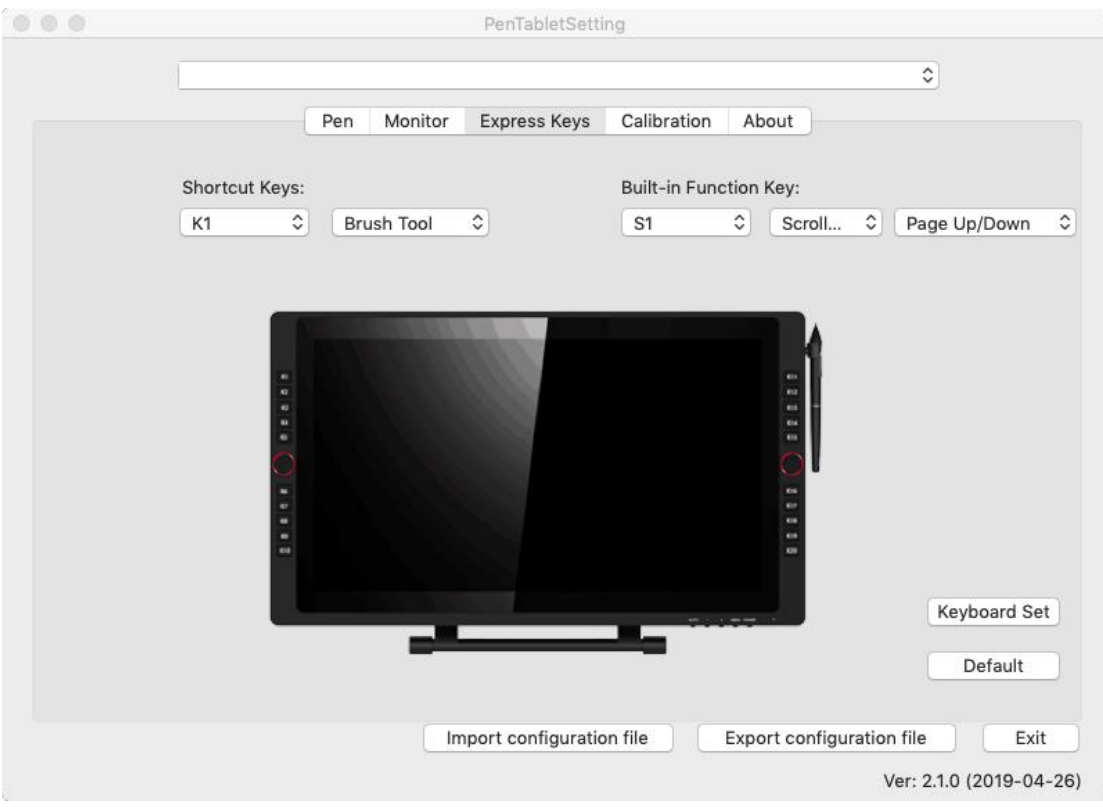

Рисунок 4.29. Вкладка «Экспресс-клавиши»

На вкладке «Экспресс-клавиши» вы можете настроить нужные сочетаний горячих клавиш Artist 22R Pro. Используйте опцию «Reset Customer Defined» для программирования пользовательских нажатий клавиш.

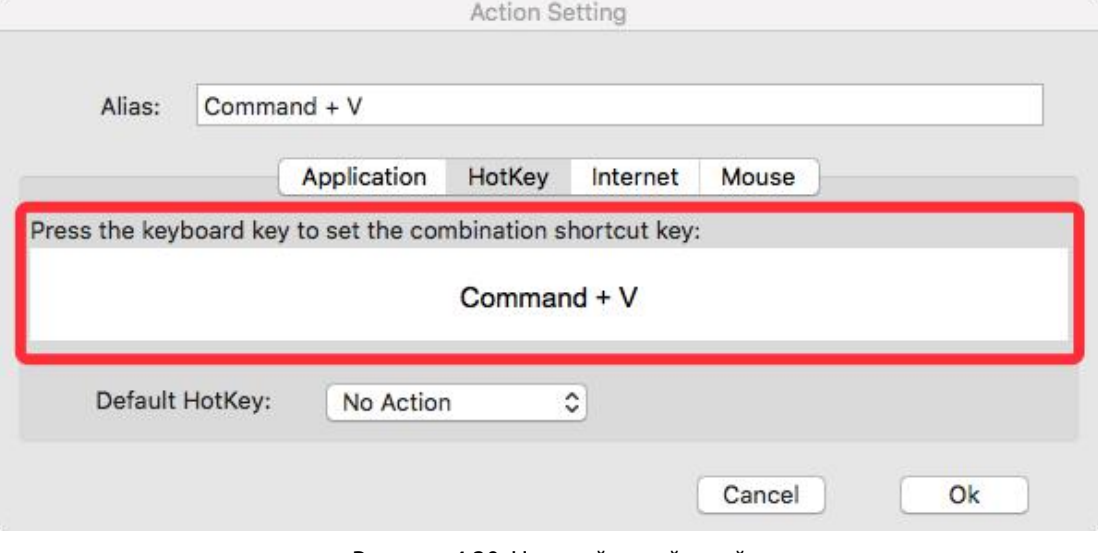

#### Рисунок 4.30. Настройка действий

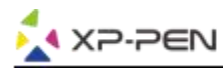

#### **Вы можете установить свою комбинацию горячих клавиш для разныхпрограмм.**

а. Нажмите кнопку «+», чтобы перейти на вкладку «Выбор программы».

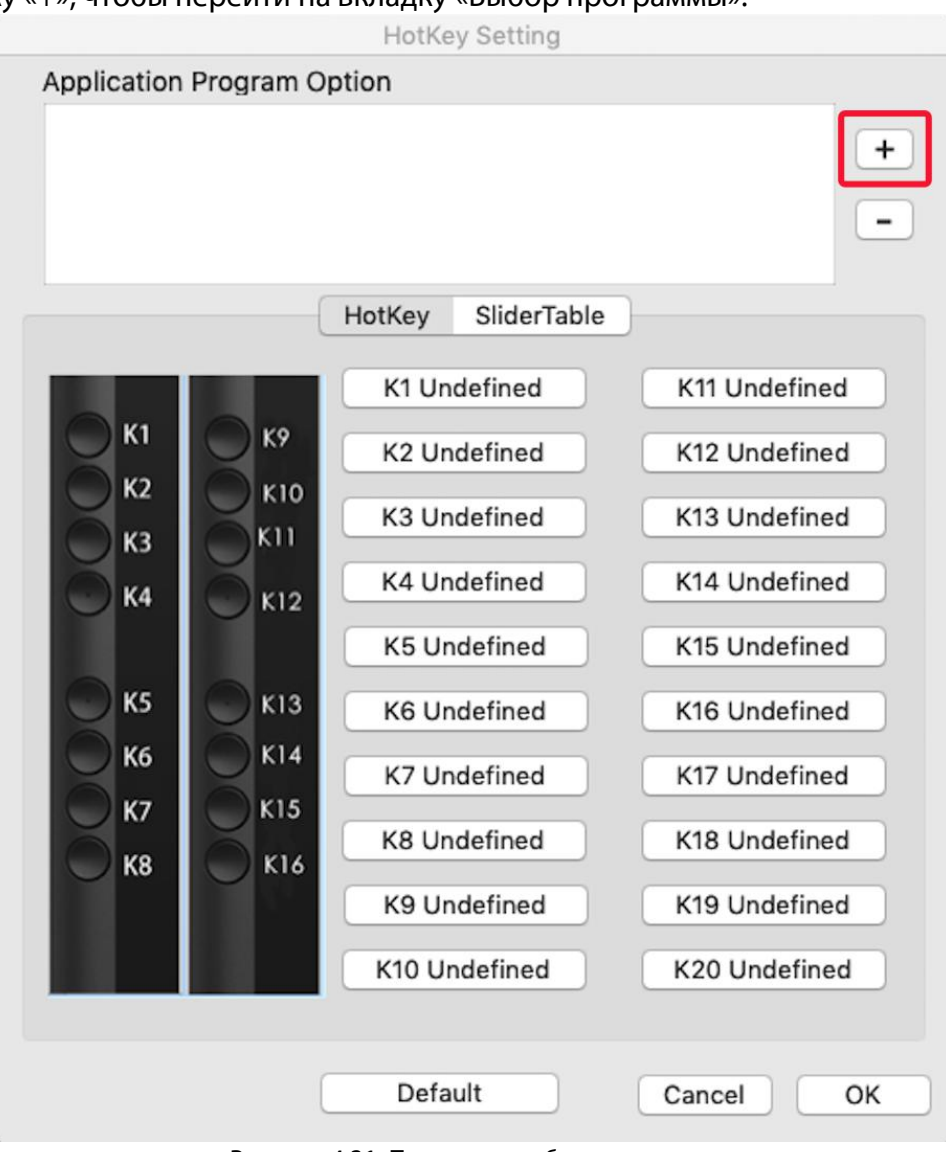

Рисунок 4.31. Переход к выбору программ

#### б. Выберите необходимую программу

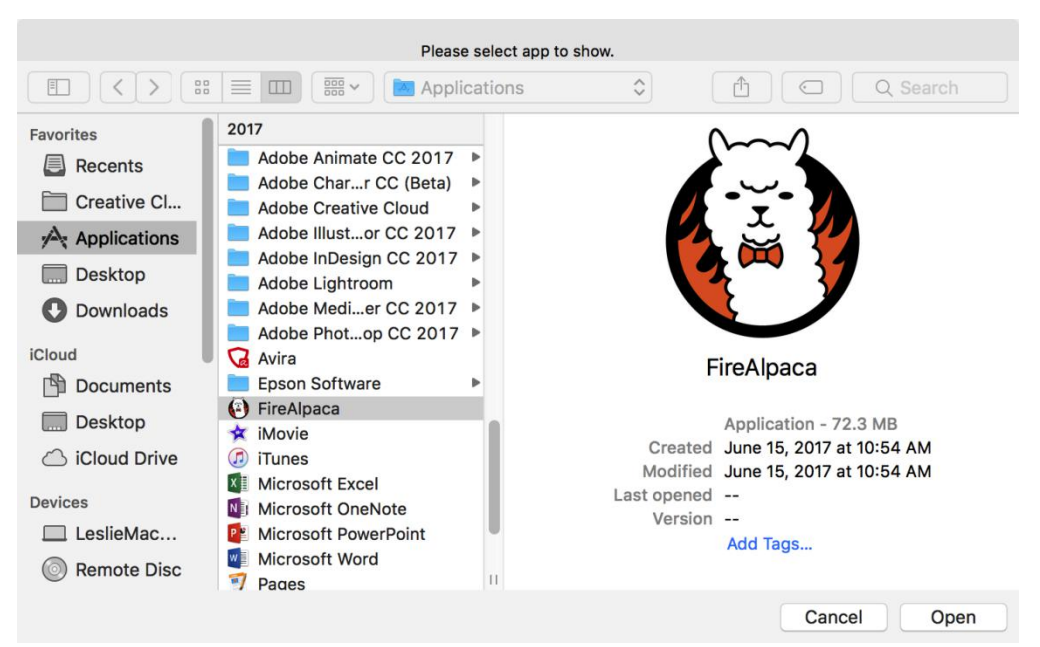

Рисунок 432. Выбор программы

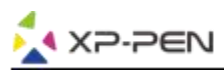

с. Вернитесь на вкладку настроек сочетания клавиш, нажмите иконку планшета, затем настройте сочетания горячих клавиш. Когда вы закончите, нажмите кнопку «ОК» и выйдите из меню настроек планшета.

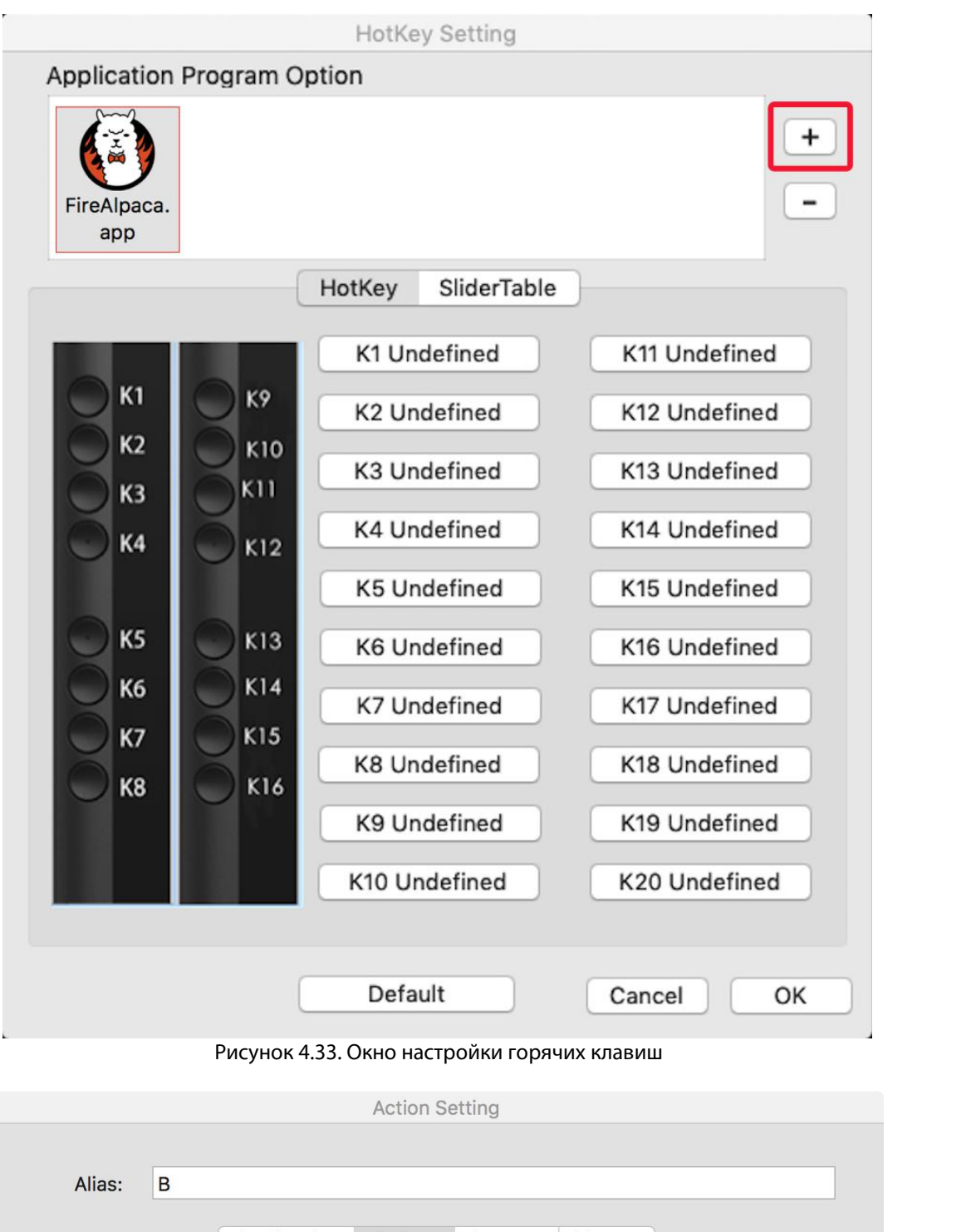

Application HotKey Internet **Mouse** Press the keyboard key to set the combination shortcut key:  $\overline{B}$ Default HotKey: **Brush Tool**  $\hat{\mathcal{L}}$ Cancel  $\mathsf{O}\mathsf{k}$ 

Рисунок 4.34. Окно «Настройка действия»

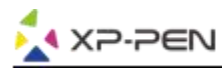

**Вы можете настроить кольца управления для работы в другом программном обеспечении.**

а. Сначала нажмите значок программного обеспечения, а затем перейдите на вкладку Dial/Кольцо.

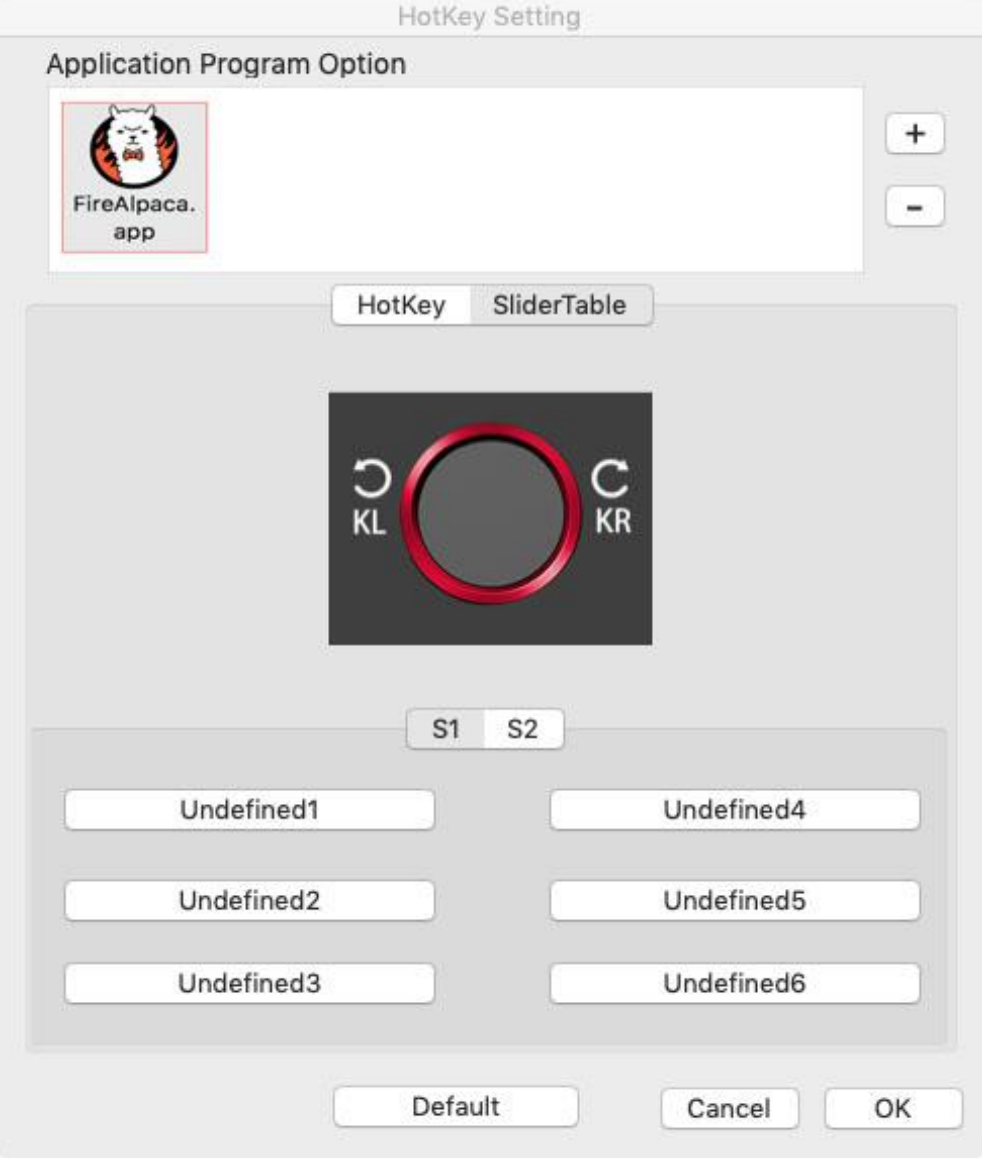

Рисунок 4.35. Окно настроек функций колец управления

- б. Нажмите на вкладку каждого колеса управления
- с. На вкладке настроек настройте функции на левом (Left HotKey) и правом (Right HotKey) повороте кольца на различные сочетаний клавиш, таких как Ctrl + и Ctrl-.

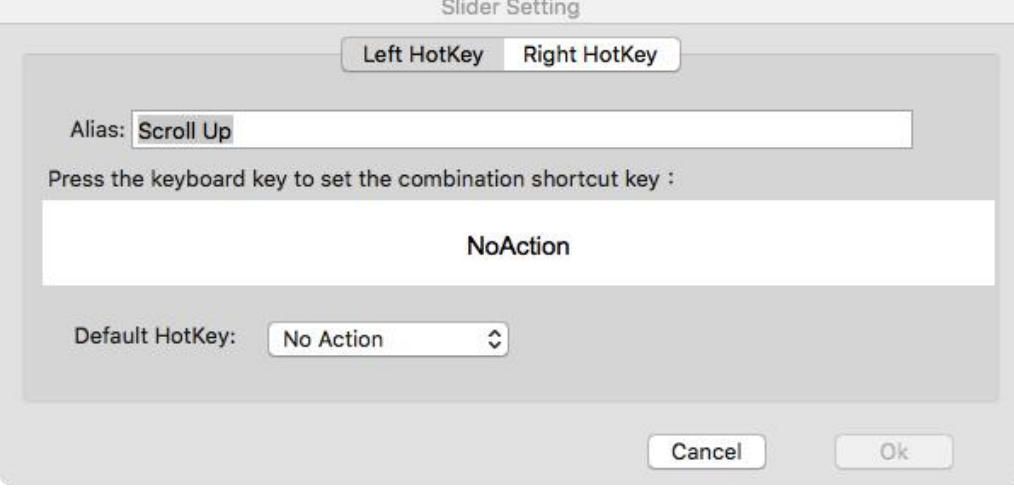

#### Рисунок 4.36. Настройка кольца управления

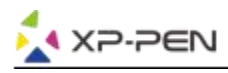

#### **1.4. Калибровка**

Вкладка «Калибровка» позволяет калибровать планшет и поворачивать дисплей. Для калибровки нажмите вкладку «Калибровка» и следуйте инструкциям на экране. «Повернуть»: на этой вкладке вы можете поворачивать изображение на Artist 22R Pro .

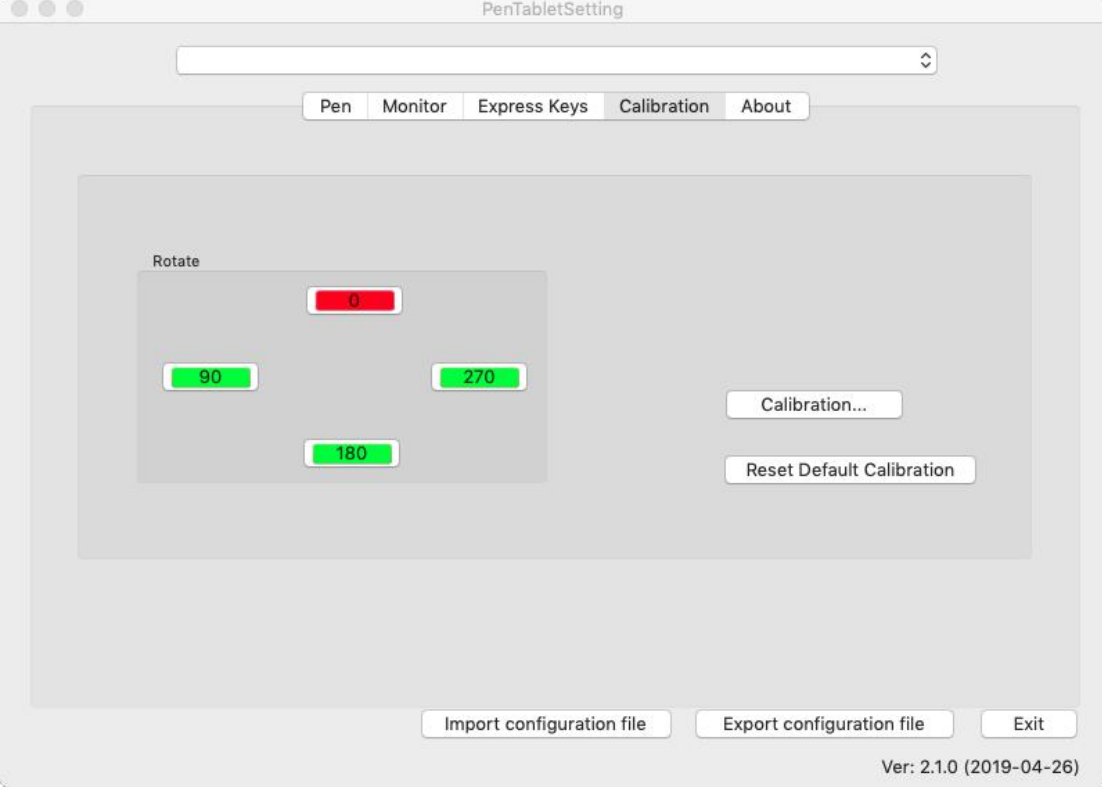

Рисунок 4.37. Вкладка «Калибровка»

#### **1.5. О программе**

 $000$ 

На этой вкладке отображается текущая версия программного обеспечения вашего драйвера.<br>PenTabletSetting

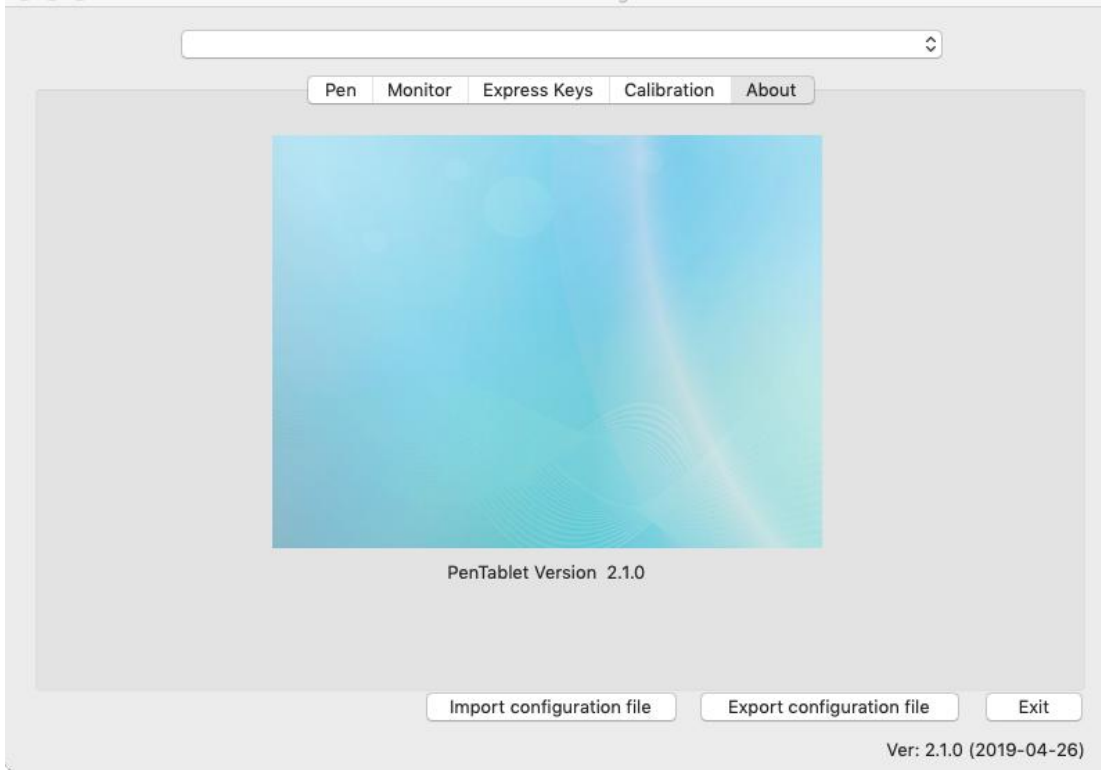

Рисунок 4.38. Вкладка «О программе»

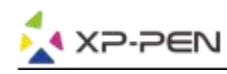

## **{ V. Удаление драйвера}**

### **Windows**

В меню «Пуск» откройте [Настройки] → [Приложения и функции]. Найдите «Pentablet» и нажмите «Удалить». Следуйте инструкциям на экране.

## **Mac**

Откройте [Finder] → [Приложение] → [Pen Tablet], затем нажмите «Удалить Pen Tablet» и следуйте инструкциям на экране.

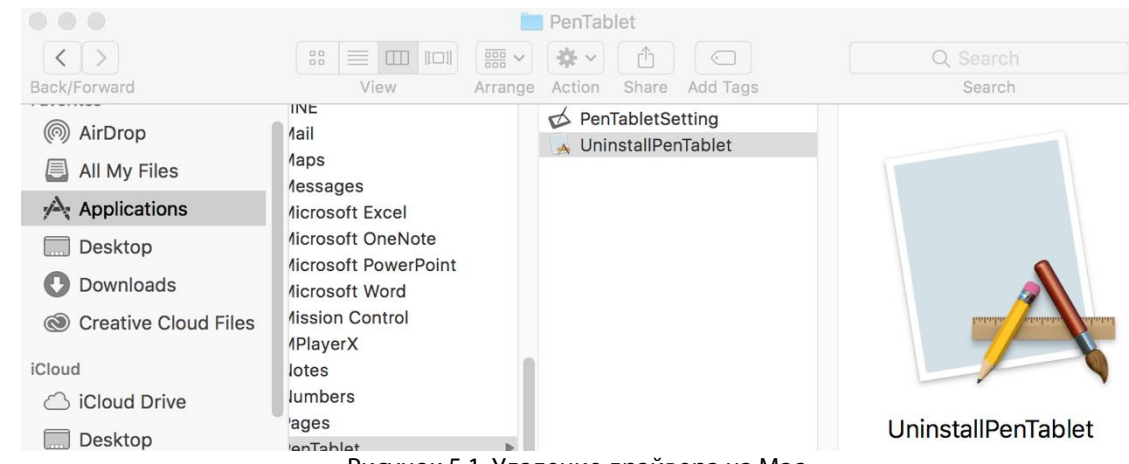

Рисунок 5.1. Удаление драйвера на Mac

#### **Примечание:**

При попытке переустановить драйвер Artist 22R Pro обязательно перезагрузите компьютер после завершения удаления.

# **{ VI. FAQ}**

#### **1. Где я могу скачать последнюю версию драйвера Artist 22R Pro?**

Последние версии драйверов можно загрузить с нашего сайта (www.xp-pen.ru).

#### **2. Я не могу использовать перо для управления курсором.**

- а. Включите Artist 22R Pro и убедитесь, что дисплей работает.
- б. Переустановите драйвер и найдите значок планшета на панели задач.
- в. Откройте его и проверьте давление пера.
- г. Если вы не можете проверить давление пера, удалите драйвер и перезагрузите компьютер. Убедитесь, что ваша учетная запись компьютера имеет права администратора.
- д. Artist 22R Pro поддерживают функцию «plug&play», перед тем как переустанавливать драйвер, проверьте работу пера. Отключите антивирус, а затем перейдите на веб-сайт XP-Pen (xp-pen.ru), чтобы загрузить последнюю версию драйвера.
- е. По завершении загрузки распакуйте и извлеките содержимое папки, чтобы запустить установочный файл .exe или .pkg.

Снова откройте настройки планшета и убедитесь, что вы давление пера работает.

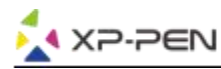

#### **3. Как узнать, что драйвер Artist 22R Pro&24 Pro успешно установлен?**

После установки драйвера значок драйвера Artist 22R Pro ( ) должен появиться на панели задач в правом нижнем углу экрана (ОС Windows) и на рабочем столе. Перо будетуправлять курсором, а чувствительность к нажатию будет работать в драйвере.

#### **4. Почему я не могу использовать разные уровни нажатия пера в графических редакторах?**

- а. Пожалуйста, убедитесь, что программное обеспечение поддерживет давление пера.
- б. Убедитесь, что у вас установлена последняя версия драйвера.
- в. Откройте настройки планшета и убедитесь, что вы можете проверить давление пера в нем.
- г. Включите функцию «Windows Ink», затем нажмите кнопку «ОК» для выхода. Снова откройте программное обеспечение для рисования и проверьте давление пера.

## **Если у вас есть какие-либо вопросы, пожалуйста, свяжитесь с нами по адресу:**

**Веб: www.xp-pen.ru**

**Электронная почта: [support\\_ru@xp-pen.com](mailto:support_ru@xp-pen.com)**